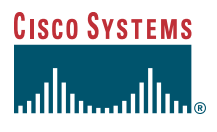

Phone Guide

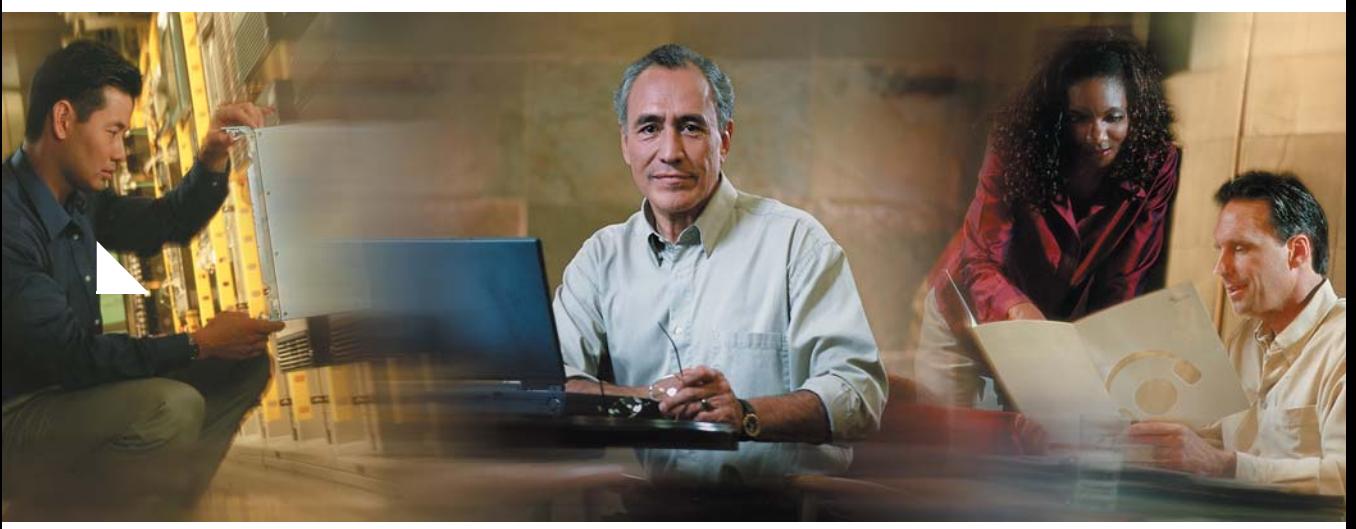

### **Cisco IP Video Phone 7985G**

**INCLUDING LICENSE AND WARRANTY**

#### **Corporate Headquarters**

Cisco Systems, Inc. 170 West Tasman Drive San Jose, CA 95134-1706 USA <http://www.cisco.com> Tel: 408 526-4000 800 553-NETS (6387) Fax: 408 526-4100

Customer Order Number: DOC-7816798= Text Part Number: 78-16798-01

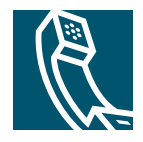

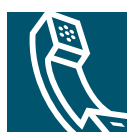

### **Contents**

### **[Getting Started](#page-4-0) 1**

[How to Use this Guide](#page-4-1) **1** [Safety and Performance Information](#page-5-0) **2** [Accessibility](#page-7-0) **4**

### **[Connecting Your Video Phone](#page-8-0) 5**

### **[An Overview of Your Video Phone](#page-10-0) 7**

[Buttons and Hardware](#page-10-1) **7** [Screen Layout](#page-14-0) **11** [Call Handling and Navigation Tips](#page-15-0) **12** [Getting Help on Your Phone](#page-19-0) **16**

### **[Basic Call Handling](#page-20-0) 17**

[Before You Make a Video Call](#page-20-1) **17** [Placing a Video Call](#page-20-2) **17** [Answering a Video Call](#page-22-0) **19** [Ending a Video Call](#page-23-0) **20** [Telephone Calls](#page-23-1) **20** [Using Hold and Resume](#page-23-2) **20** [Displaying Your Outgoing Video Picture](#page-24-0) **21** [Muting Video or Audio](#page-24-1) **21** [Transferring a Connected Call](#page-25-0) **22** [Making Conference Calls](#page-26-0) **23** [Forwarding Your Calls to Another Number](#page-29-0) **26**

### **[Advanced Call Handling](#page-30-0) 27**

[Storing and Retrieving Parked Calls](#page-30-1) **27**

[Redirecting a Ringing Call to Your Phone](#page-30-2) **27** [Understanding Shared Lines](#page-31-0) **28** [Tracing Suspicious Calls](#page-33-0) **30** [Prioritizing Critical Calls](#page-34-0) **31**

### **[Using a Headset, and Speakerphone](#page-35-0) 32**

[Obtaining a Headset](#page-35-1) **32** [Using AutoAnswer with a Headset or the Speakerphone](#page-36-0) **33**

### **[Customizing Phone Settings](#page-37-0) 34**

[Adjusting the Volume](#page-37-1) **34** [Customizing Alert Tone](#page-38-0) **35** [Customizing Monitor Brightness](#page-38-1) **35** [Setting Up Speed Dial Numbers](#page-39-0) **36**

### **[Using Voice Messaging, Call Logs, and Directories](#page-40-0) 37**

#### **[Accessing Your User Options Web Pages](#page-42-0) 39**

[Logging In to the User Options Web Pages](#page-42-1) **39**

### **[Understanding Additional Configuration Options](#page-43-0) 40**

### **[Cisco One-Year Limited Hardware Warranty Terms](#page-44-0) 41**

**[Index](#page-46-0) 43**

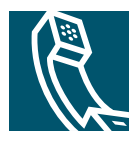

# <span id="page-4-0"></span>**Getting Started**

## <span id="page-4-1"></span>**How to Use this Guide**

This guide provides you with an overview of the features that are available on your phone. You can read the guide completely for a solid understanding of your phone's capabilities, or refer to the following table for pointers to commonly used sections.

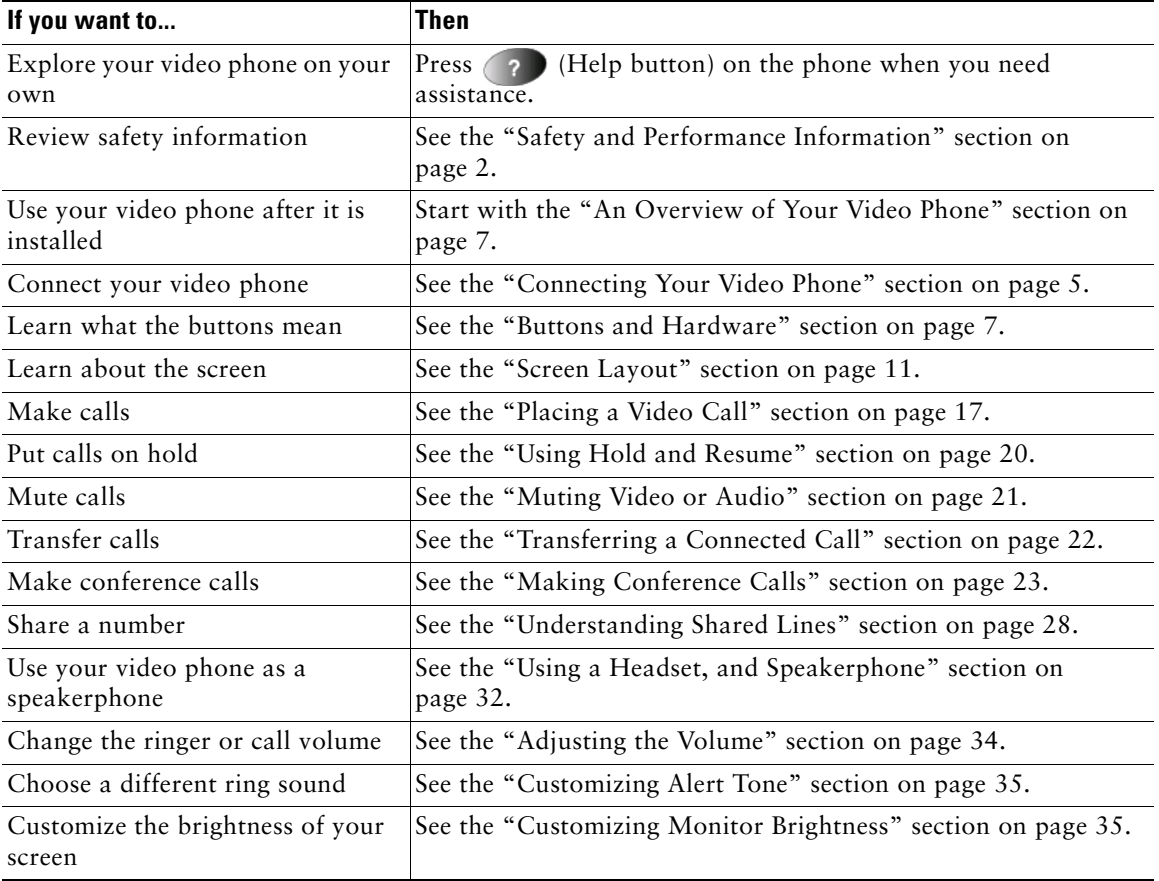

## <span id="page-5-1"></span><span id="page-5-0"></span>**Safety and Performance Information**

### **Installing and Using Your Video Phone**

Read the following safety notices before installing or using your Cisco IP Video Phone (for translated warnings, see *Regulatory Compliance and Safety Information for the Cisco IP Phone 7900 Series*):

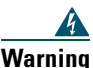

#### **Warning IMPORTANT SAFETY INSTRUCTIONS**

**This warning symbol means danger. You are in a situation that could cause bodily injury. Before you work on any equipment, be aware of the hazards involved with electrical circuitry and be familiar with standard practices for preventing accidents. Use the statement number provided at the end of each warning to locate its translation in the translated safety warnings that accompanied this device.** 

#### **SAVE THESE INSTRUCTIONS**

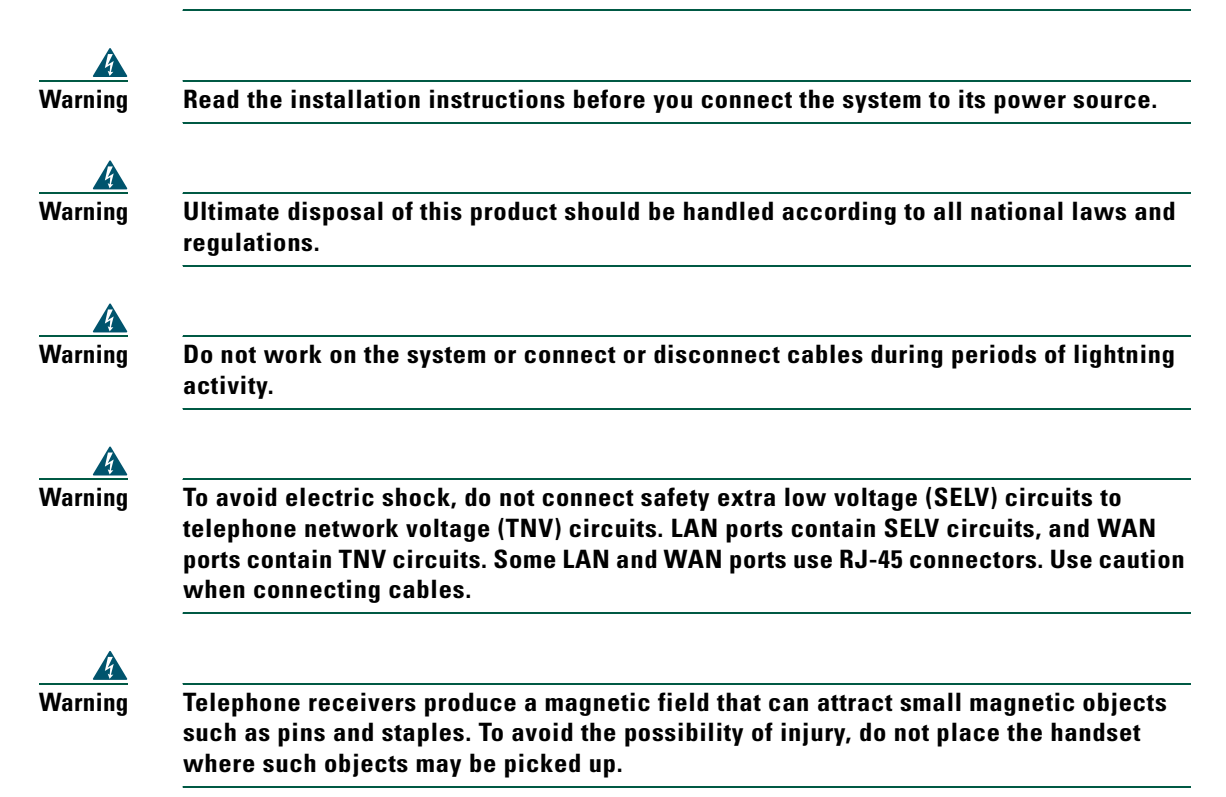

#### **Using an External Power Supply**

The following warnings apply when you use the external power supply with the Cisco IP Video Phone 7985G:

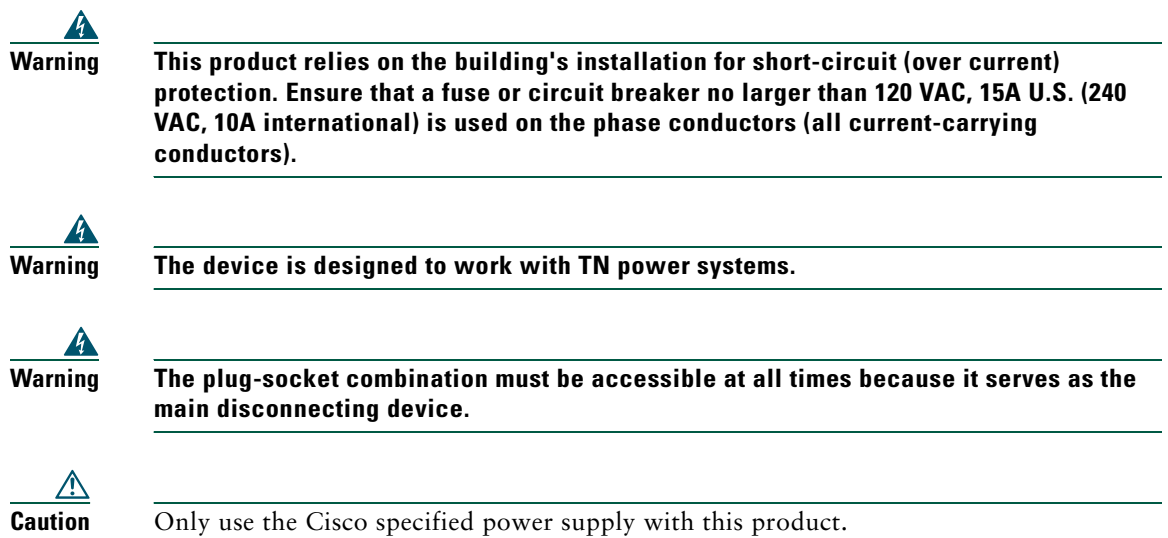

### <span id="page-6-0"></span>**Using External Devices with Your Cisco IP Phone**

The following information applies when you use external devices with the Cisco IP Video Phone:

Cisco recommends the use of good quality external devices (such as headsets) that are screened against unwanted radio frequency (RF) and audio frequency (AF) signals.

Depending on the quality of these devices and their proximity to other devices such as mobile phones or two-way radios, some audio noise may still occur. In these cases, Cisco recommends that you take one or more of the following actions:

- **•** Move the external device away from the source of the RF or AF signals.
- Route the external device cables away from the source of the RF or AF signals.
- Use screened cables for the external device, or use cables with a better screen and connector.
- Shorten the length of the external device cable.
- **•** Apply ferrites or other such devices on the cables for the external device.

Cisco cannot guarantee the performance of the system because Cisco has no control over the quality of external devices, cables, and connectors. The system will perform adequately when suitable devices are attached by using good quality cables and connectors.

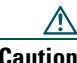

**Caution** In European Union countries, use only external headsets that are fully compliant with the EMC Directive [89/336/EC].

### **Phone Behavior During Times of Network Congestion**

Anything that degrades network performance can affect Cisco IP Phone voice and video quality, and in some cases, can cause a call to drop. Sources of network degradation can include, but are not limited to the following activities:

- **•** Administrative tasks, such as an internal port scan or security scan
- **•** Attacks that occur in your network, such as a Denial of Service attack

To reduce or eliminate any adverse effect to the phones, schedule administrative network tasks during a time when the phones are not being used or exclude the phones from testing.

## <span id="page-7-0"></span>**Accessibility**

A list of accessibility features and an accessible format of this document are available upon request.

## <span id="page-8-1"></span><span id="page-8-0"></span>**Connecting Your Video Phone**

<span id="page-8-2"></span>Your system administrator will likely connect your new Cisco IP Video Phone 7985G to the corporate IP network. If that is not the case, refer to the graphic and table below to connect your phone.

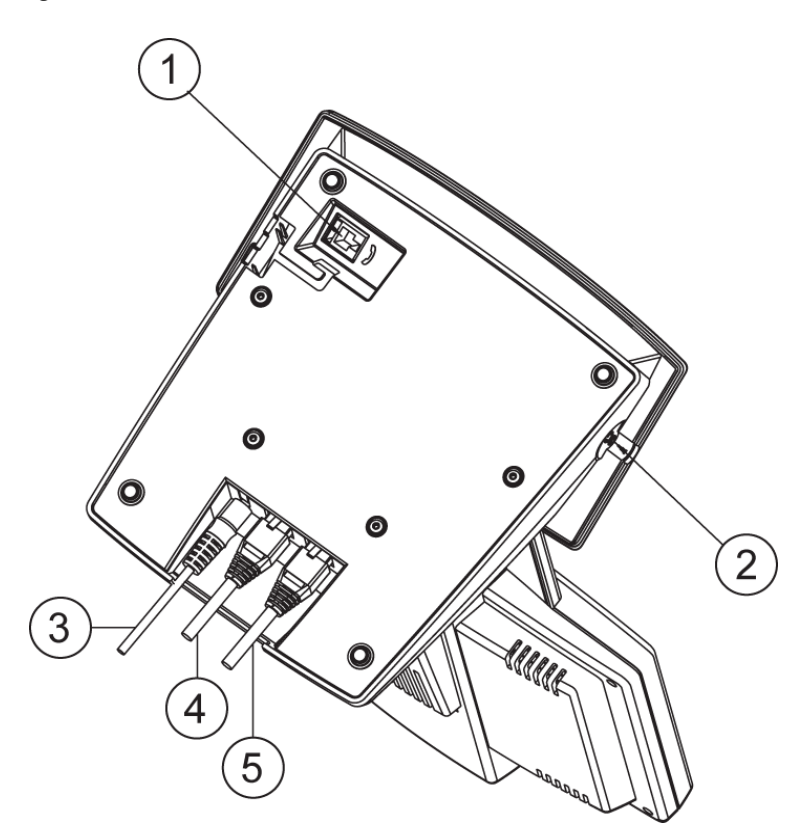

*Figure 1 Cisco IP Video Phone 7985G Cable Connections*

<span id="page-8-7"></span><span id="page-8-6"></span><span id="page-8-5"></span><span id="page-8-4"></span><span id="page-8-3"></span>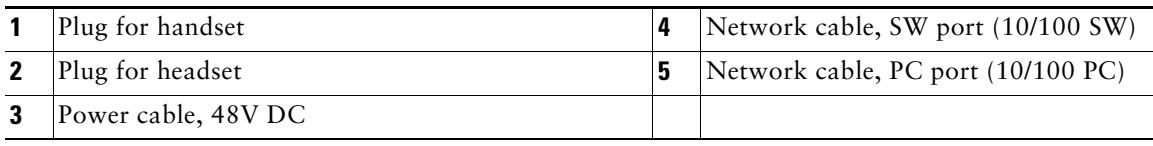

#### <span id="page-9-0"></span>**Mounting the Handset Bracket**

- **Step 1** Slide the handset bracket into the tracks as shown on the figure. Make sure to push it firmly into the tracks.
- **Step 2** Connect the handset cable at the underside of the video phone.
- **Step 3** Place the system in an upright position and lay the handset in its place. The handset is held in place by magnets.

*Figure 2 Cisco IP Video Phone 7985G Handset Bracket*

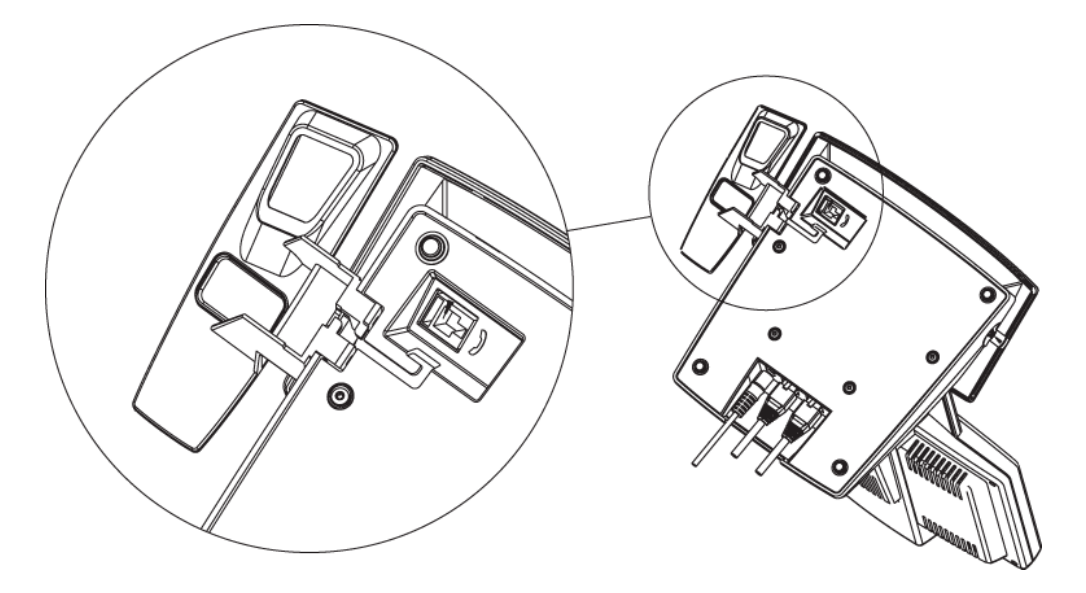

# <span id="page-10-2"></span><span id="page-10-0"></span>**An Overview of Your Video Phone**

<span id="page-10-4"></span>Your Cisco IP Video Phone 7985G provides business-quality video over the same data network that your computer uses. Because the 7985G is designed for the individual workspace, it makes a video meeting as simple as a telephone call. The video phone includes the same softkey functionality and features as a Cisco IP telephone, allowing you to place and receive calls, put calls on hold, transfer calls, make conference calls, and so on with the advantage of being able to see callers using video phones.

Design features:

- **•** All-in-one system designed for personal video in any workspace
- **•** Integrated 8.4" LCD
- **•** Ergonomically correct camera and screen position
- **•** Integrated keypad for both voice and video calls
- Softkeys for easy control of the video phone
- **•** Handset, speakerphone, and headset jack
- **•** Access to network data and services
- Online control from your User Options web pages—Customize your phone's features by using a web browser on your computer
- A comprehensive online help system—Obtain helpful tips, descriptions, and procedures directly from your phone

The sections that follow provide you with an overview of your video phone and tips for interacting with it. Even if you have used other Cisco IP Phones, you will find it useful to review this information to learn about the new features that are offered on the Cisco IP Video Phone 7985G.

## <span id="page-10-3"></span><span id="page-10-1"></span>**Buttons and Hardware**

Your Cisco IP Video Phone 7985G includes the following hardware features:

- **•** Speakerphone or headset mode support
- **•** Five softkey buttons for access to telephony features
- Four feature buttons to provide easy access to messages, directories, services, and settings
- **•** One-button access to built-in online help
- Video-specific buttons—Display, Brightness, Selfview and Picture in Picture (PiP)
- **•** Button for displaying the lines of the video phone

Refer to the following graphics and table for detailed descriptions.

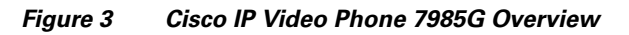

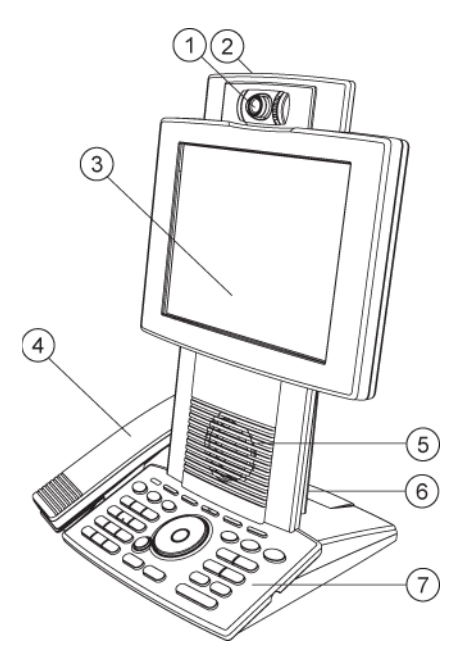

<span id="page-11-6"></span><span id="page-11-5"></span><span id="page-11-4"></span><span id="page-11-3"></span><span id="page-11-2"></span><span id="page-11-1"></span><span id="page-11-0"></span>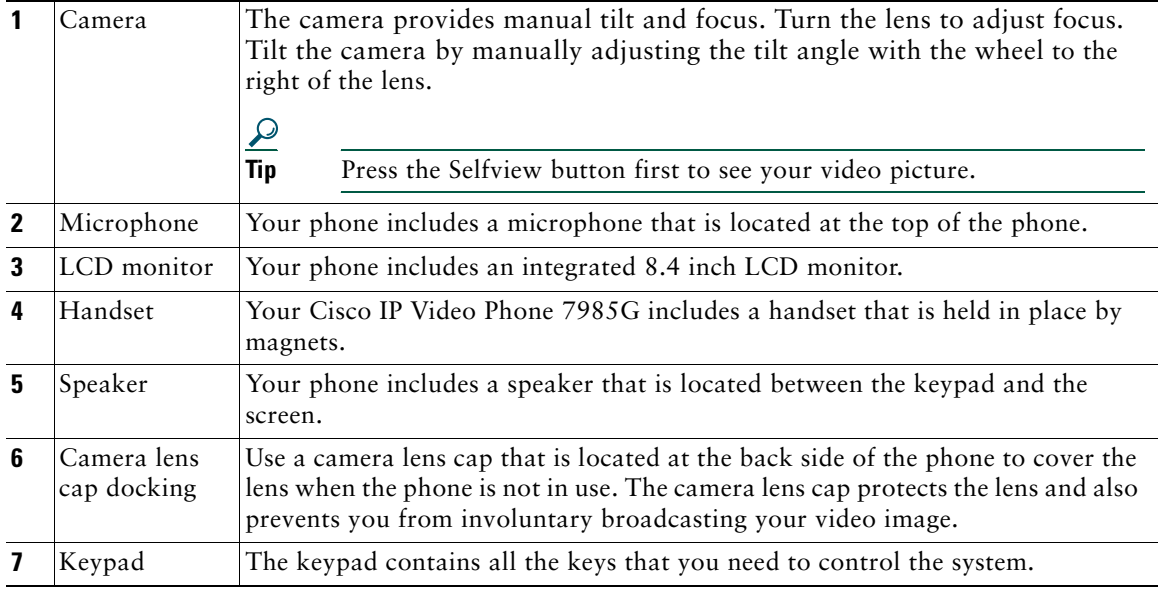

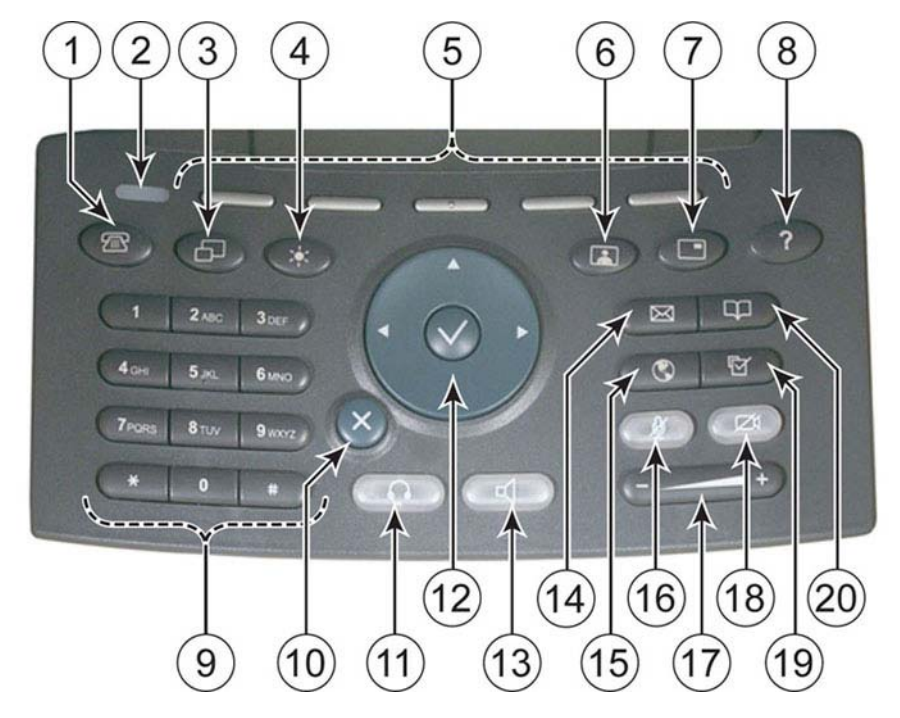

<span id="page-12-1"></span>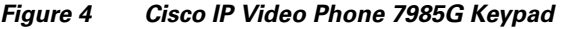

<span id="page-12-6"></span><span id="page-12-5"></span><span id="page-12-4"></span><span id="page-12-3"></span><span id="page-12-2"></span><span id="page-12-0"></span>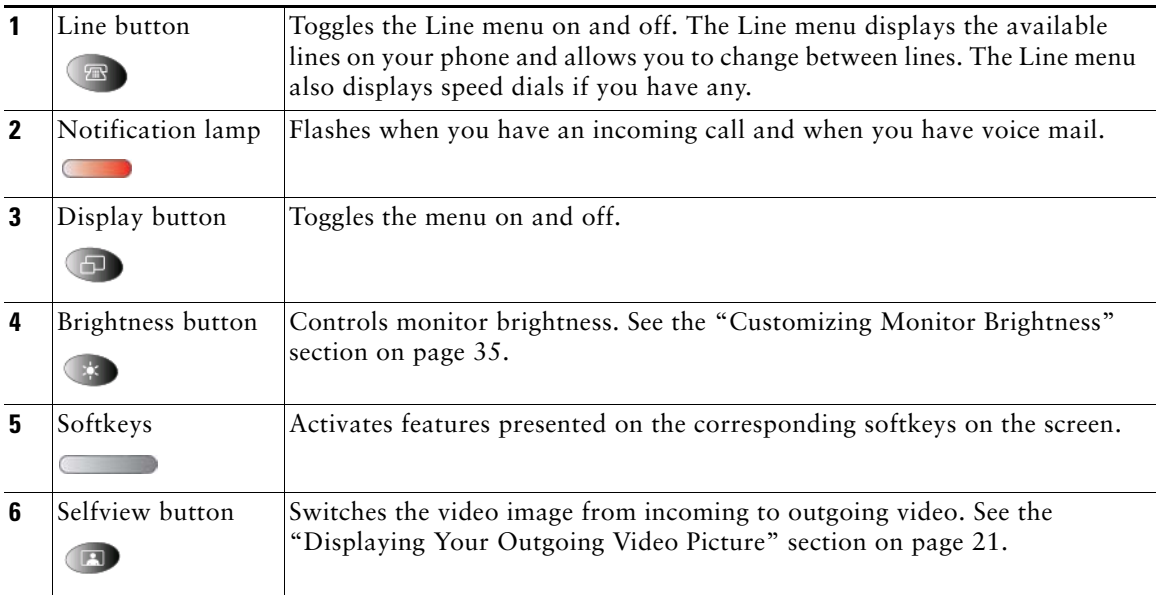

<span id="page-13-11"></span><span id="page-13-10"></span><span id="page-13-9"></span><span id="page-13-8"></span><span id="page-13-7"></span><span id="page-13-6"></span><span id="page-13-5"></span><span id="page-13-4"></span><span id="page-13-3"></span><span id="page-13-2"></span><span id="page-13-1"></span><span id="page-13-0"></span>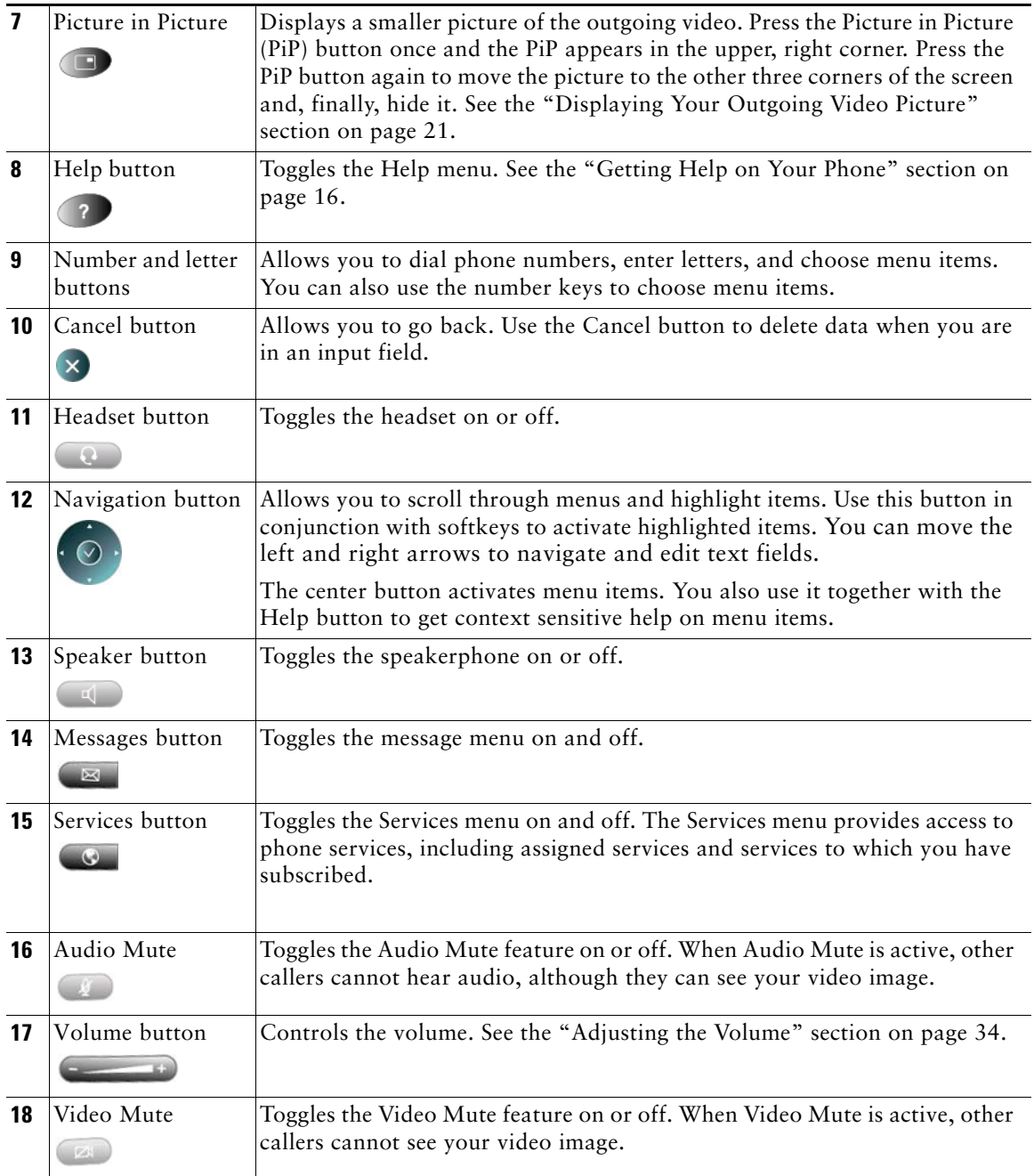

<span id="page-14-8"></span><span id="page-14-3"></span>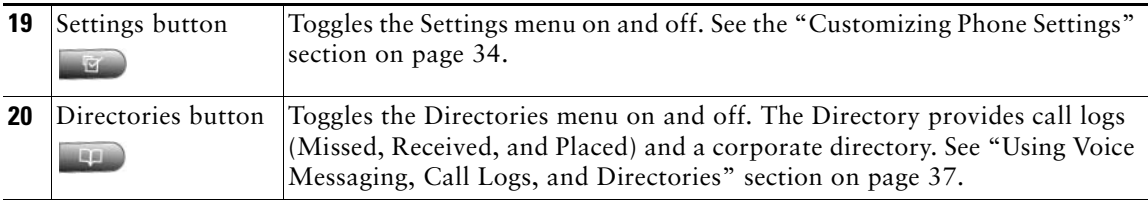

### <span id="page-14-7"></span><span id="page-14-1"></span><span id="page-14-0"></span>**Screen Layout**

The following example shows what your main screen might look like with an active video call. The menu appears on the screen as a semi transparent layer in front of your video image. Press  $\sqrt{1}$ (Display button) to toggle the menu on and off.

*Figure 5 Cisco IP Video Phone 7985G Screen Layout*

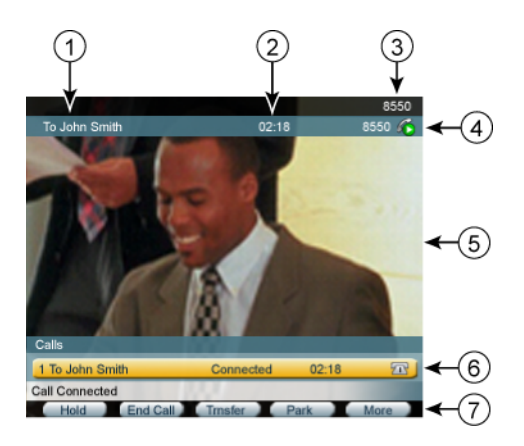

<span id="page-14-6"></span><span id="page-14-5"></span><span id="page-14-4"></span><span id="page-14-2"></span>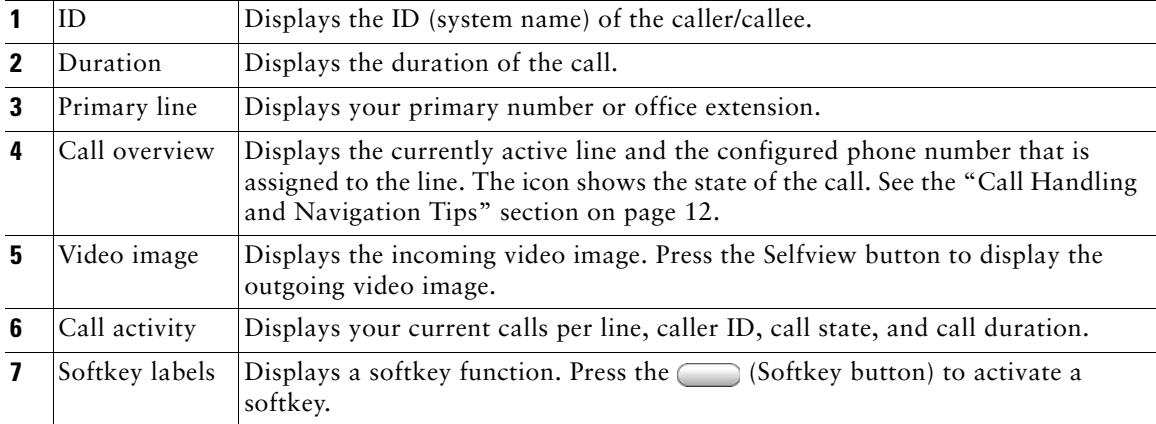

## <span id="page-15-0"></span>**Call Handling and Navigation Tips**

These guidelines help you handle calls and navigate menus on your Cisco IP Video Phone.

### **Understanding Feature Availability**

Your company's phone support team determines which features and services are available to you and how they will be configured. Therefore, some of the features this Video Phone Guide includes might not be available to you or might work differently on your phone system. Contact your support desk or system administrator if you have questions about feature availability.

### **Going On-Hook and Off-Hook**

Some phone tasks and instructions differ depending on whether the phone is *on-hook* or *off-hook*.

- <span id="page-15-4"></span>**•** On-Hook—The phone handset rests in the cradle, no calls are active, and you do not have an active dial tone. Your phone provides *on-hook dialing,* which enables you to enter or choose phone numbers before activating the call.
- <span id="page-15-3"></span>**•** Off-Hook—The phone handset is lifted from the cradle, the speakerphone is active, or any of several other methods are used to get a dial tone (to make a call) or to answer an incoming call.

### **Understanding Lines Versus Calls**

Be sure not to confuse *lines* and *calls* on your phone. Use these tips to avoid confusion:

#### <span id="page-15-2"></span>**Lines**

Your phone can support up to a maximum of two lines or phone extensions, depending on how your system administrator configured your programmable buttons. To see how many lines you have, press the Line button to open the line menu. You have as many lines as you have extension numbers.

Each line can support a certain number of calls, depending on your phone's configuration. By default, each line can support a maximum of four calls, but your system administrator can adjust this number according to your needs. So you might find yourself handling several calls, even though you have only one line on your phone.

### <span id="page-15-1"></span>**Calls**

Each phone supports a maximum of 100 calls, regardless of the number of lines. If you have one line, your system administrator can configure your phone to support up to 100 calls on this single line, or, if you have two lines, you might have 50 calls on each of the two lines, for a maximum of 100 calls.

Calls can have different states, which are indicated by special icons in the call activity area. Only one call can be *active* at any given time. An active call can be a connected call or an in-progress call (you are dialing a number or an outgoing call is ringing). Other calls must be ringing in, on hold or remote-in-use (for shared lines).

<span id="page-16-6"></span><span id="page-16-5"></span><span id="page-16-0"></span>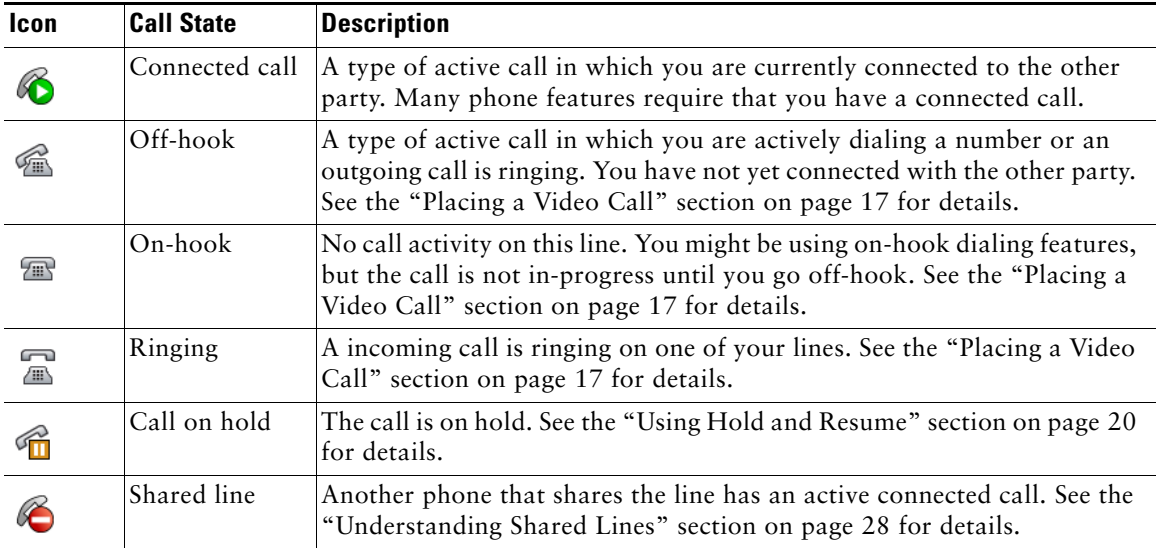

### <span id="page-16-7"></span><span id="page-16-3"></span><span id="page-16-2"></span><span id="page-16-1"></span>**Selecting Calls**

Many phone features require that you select the calls you want to use with a particular feature. For example, you might have 15 held calls, but you only want to join 4 of them to a conference call. (The default maximum number of participants is 4). You can select just the calls you want to add to the conference call before activating the feature.

<span id="page-16-4"></span>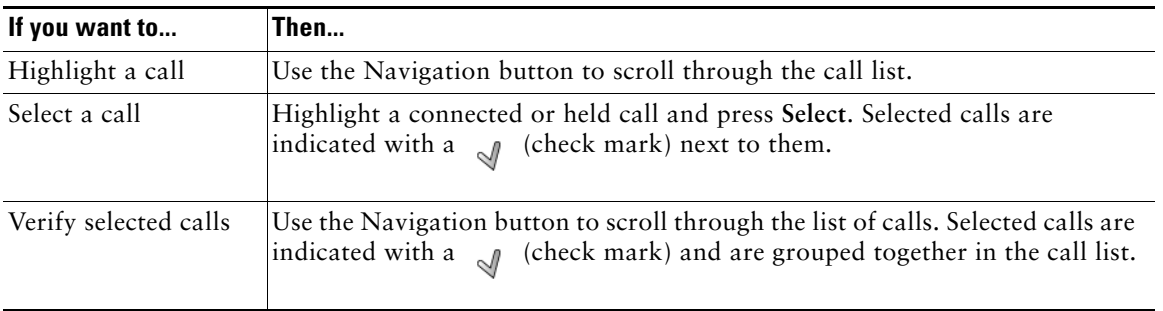

## <span id="page-17-0"></span>**Switching Among Calls**

Your phone can support multiple calls on each line, depending on how your system administrator configured your phone. These tips can help you switch among calls on one or more lines.

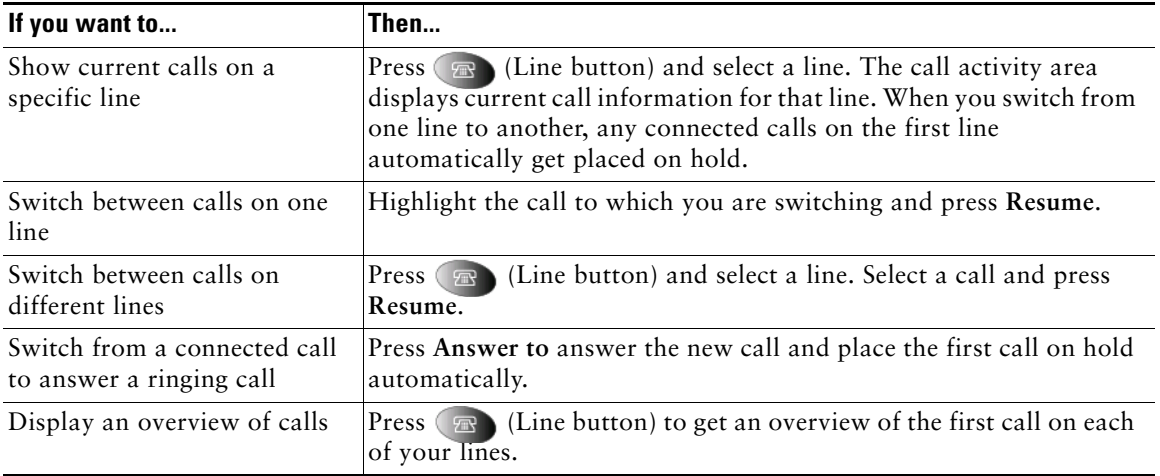

#### **Tips**

- **•** You can have only one call be active at any given time; other calls will get placed on hold automatically.
- When you have multiple calls on one line, calls with the highest precedence and longest duration display at the top of the call list.
- **•** The call list shows calls of a similar type grouped together. For example, any calls with which you have interacted get grouped together near the top. Next the list shows all selected calls grouped together. Finally, the list shows any calls that you have not yet answered or with which you have otherwise interacted grouped near the bottom of the list.

### <span id="page-18-1"></span>**Using Feature Menus**

<span id="page-18-5"></span><span id="page-18-4"></span><span id="page-18-3"></span><span id="page-18-2"></span><span id="page-18-0"></span>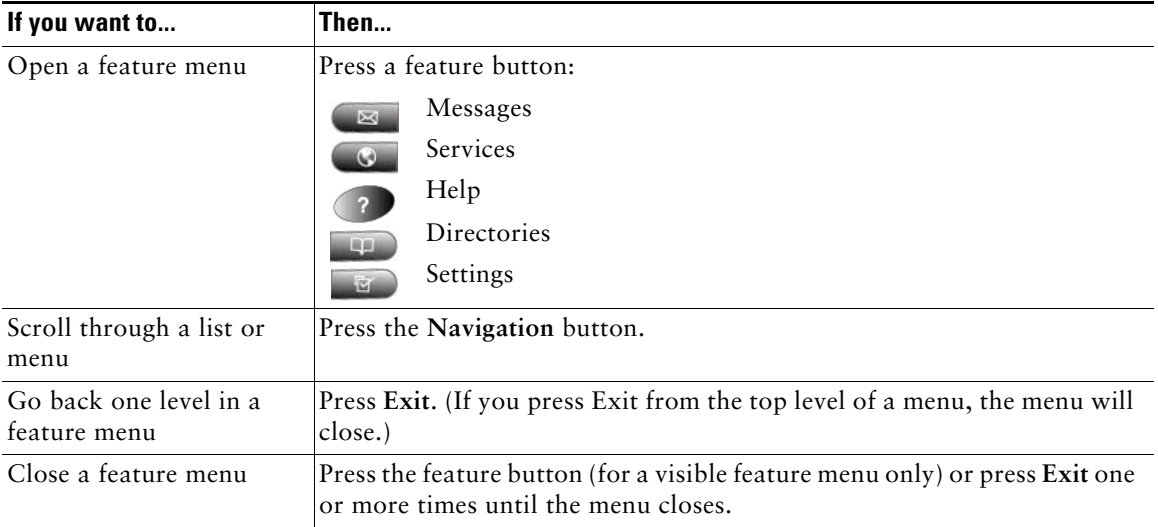

### <span id="page-18-6"></span>**Entering and Editing Text**

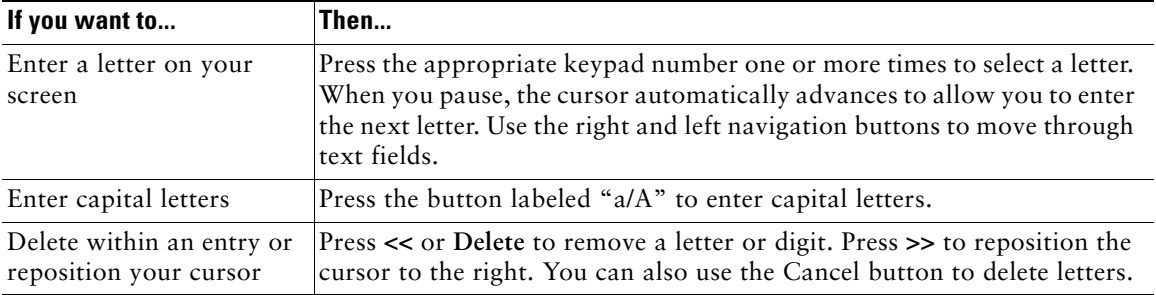

# <span id="page-19-1"></span><span id="page-19-0"></span>**Getting Help on Your Phone**

Your Cisco IP Video Phone provides a comprehensive online help system. Help topics display on the screen. See the table below for details.

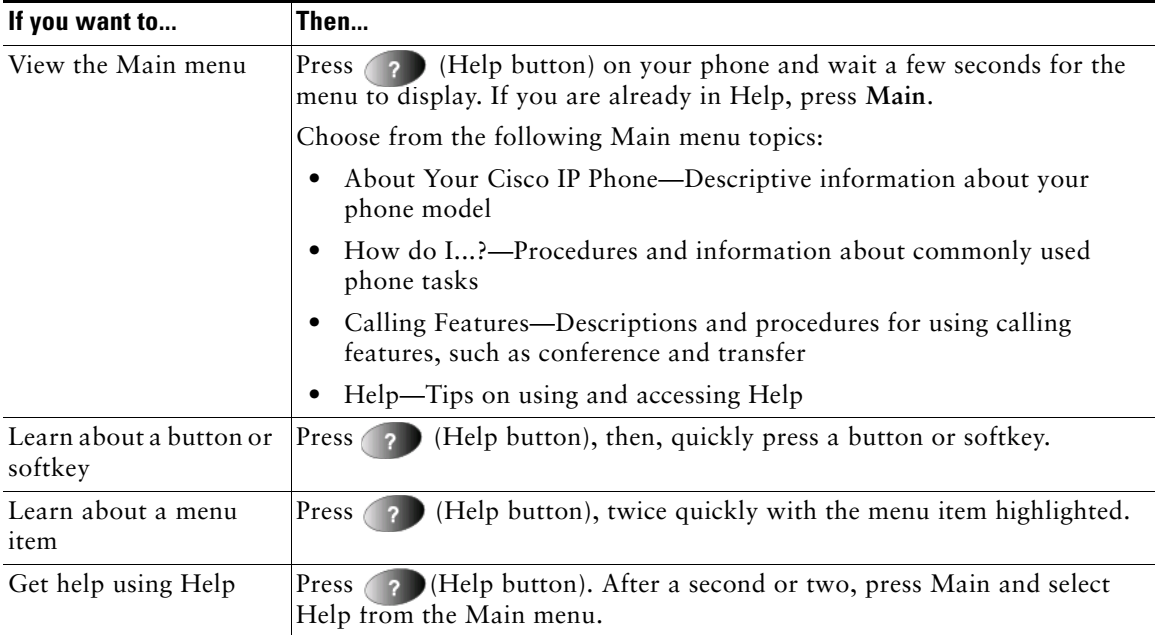

# <span id="page-20-4"></span><span id="page-20-0"></span>**Basic Call Handling**

This section covers basic call-handling tasks such as placing, answering, transferring, and conferencing calls. You can find the standard features that you use to perform these tasks on most phone systems.

## <span id="page-20-1"></span>**Before You Make a Video Call**

<span id="page-20-8"></span>Before making a video call, make sure that you are positioned within the reach of the camera and that the lighting conditions are good.

<span id="page-20-10"></span><span id="page-20-5"></span>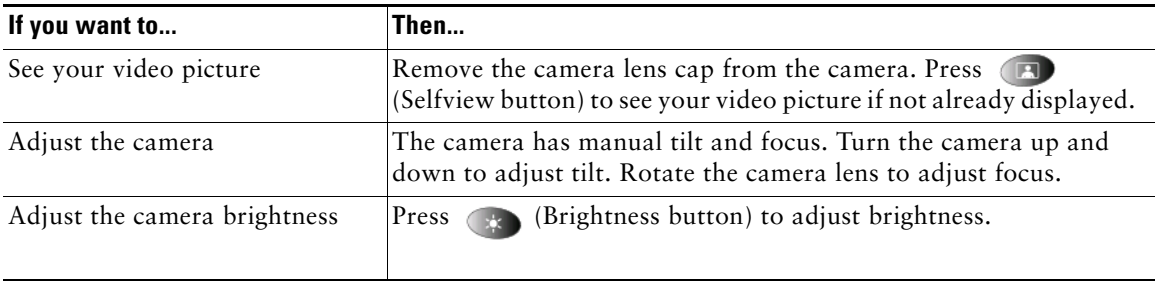

## <span id="page-20-9"></span><span id="page-20-6"></span><span id="page-20-3"></span><span id="page-20-2"></span>**Placing a Video Call**

When you call to another video phone, the call will automatically be set up as a video call and you will see the callee's video picture on the screen as soon as the call is connected. To place a video call, use one of several options to go off-hook before or after dialing a number.

<span id="page-20-7"></span>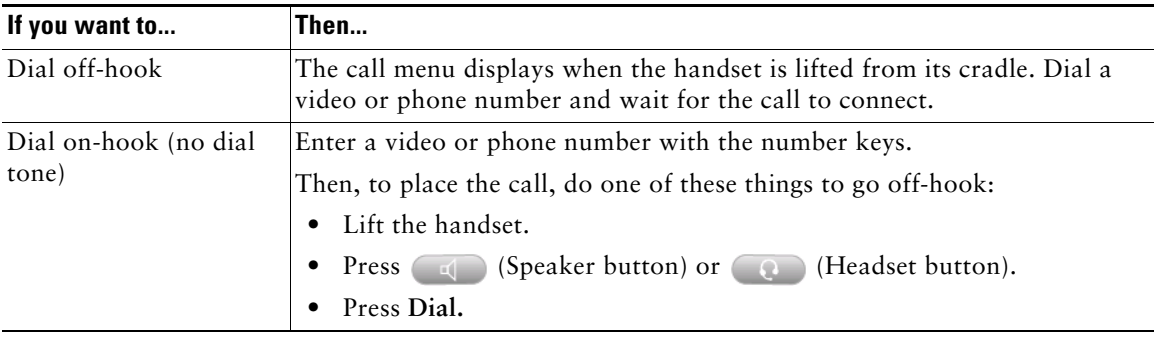

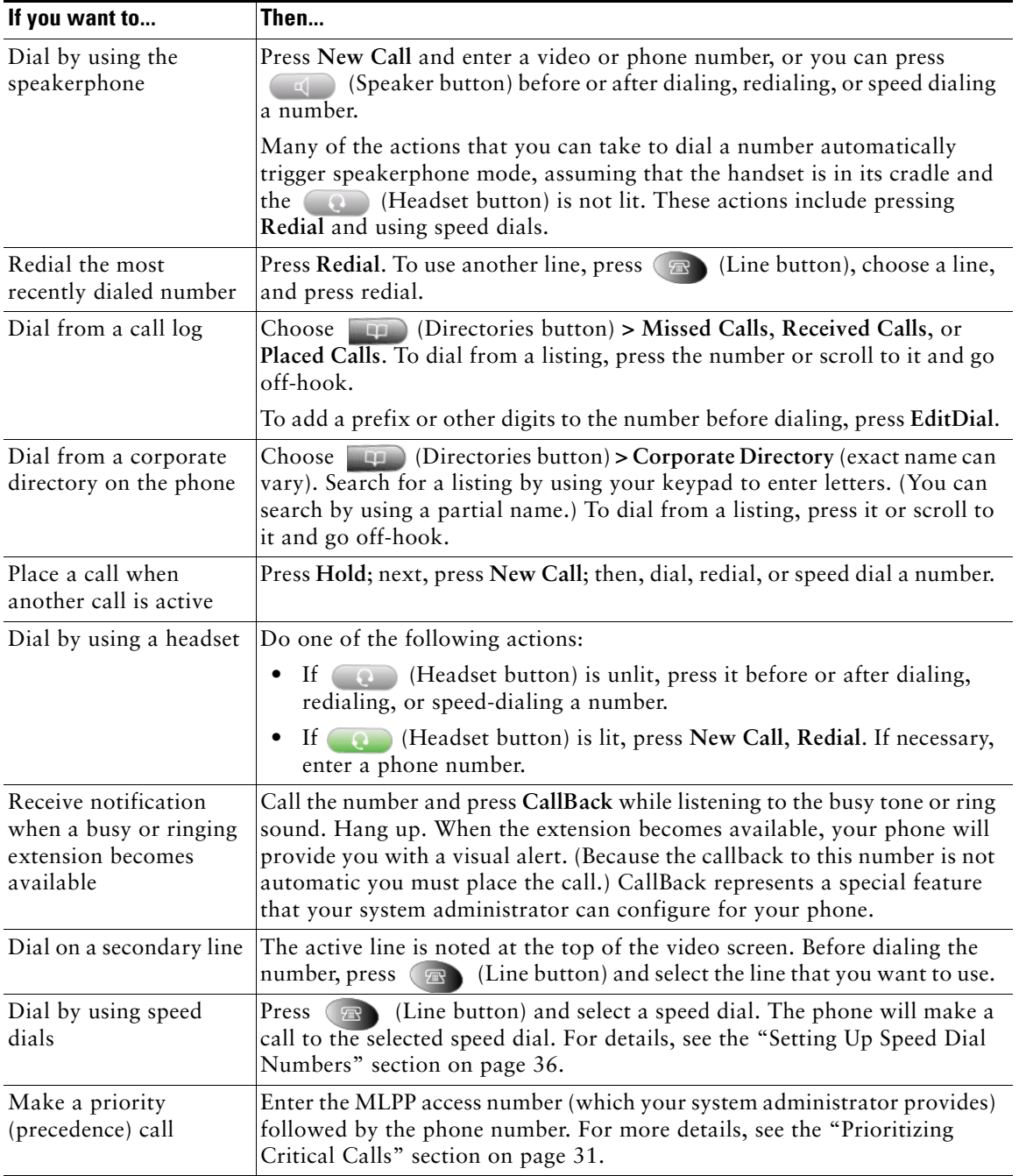

### **Tips**

If you make a mistake while entering a phone number, press **<<** or the Cancel button to erase one or more digits. Use the right and left navigation buttons to move through the number. Press **Cancel** to exit the dialing attempt.

## <span id="page-22-1"></span><span id="page-22-0"></span>**Answering a Video Call**

Answer a video call the same way as you answer a telephone call, go off-hook. See the table below for details.

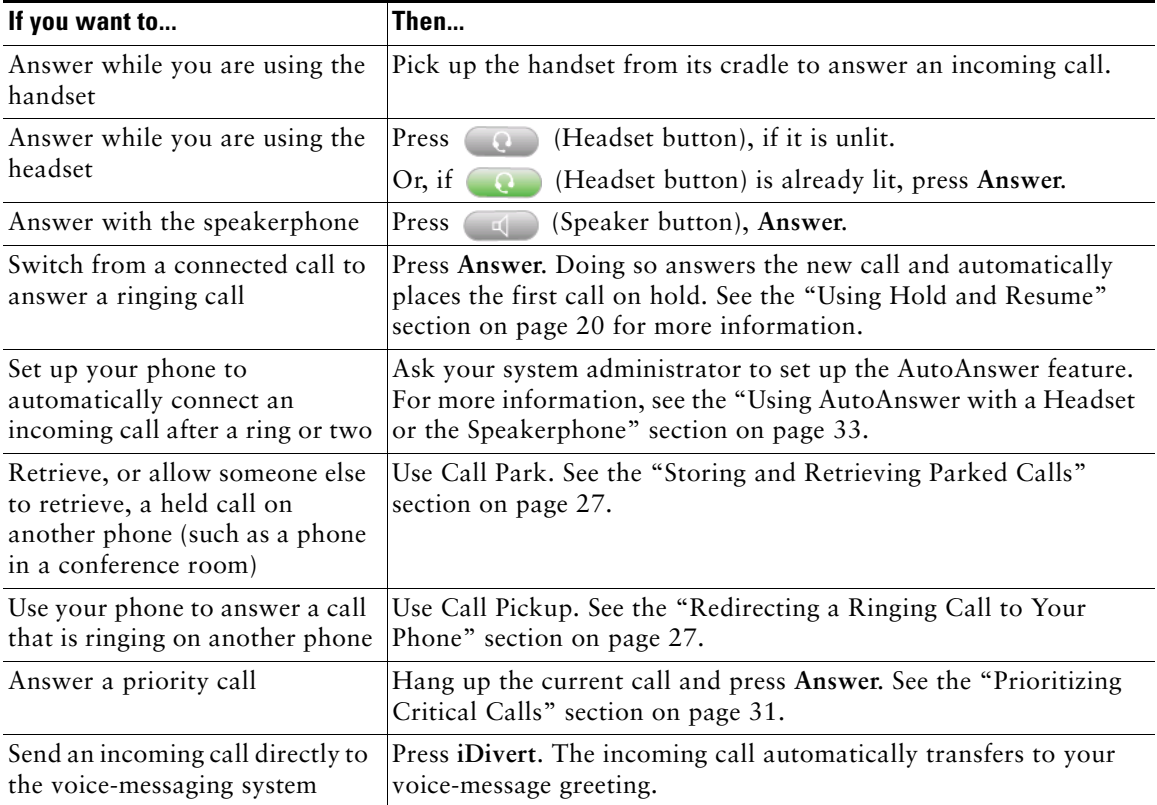

# <span id="page-23-0"></span>**Ending a Video Call**

<span id="page-23-4"></span>End a video call the same way as you end a telephone call, hang up. See the table below for details.

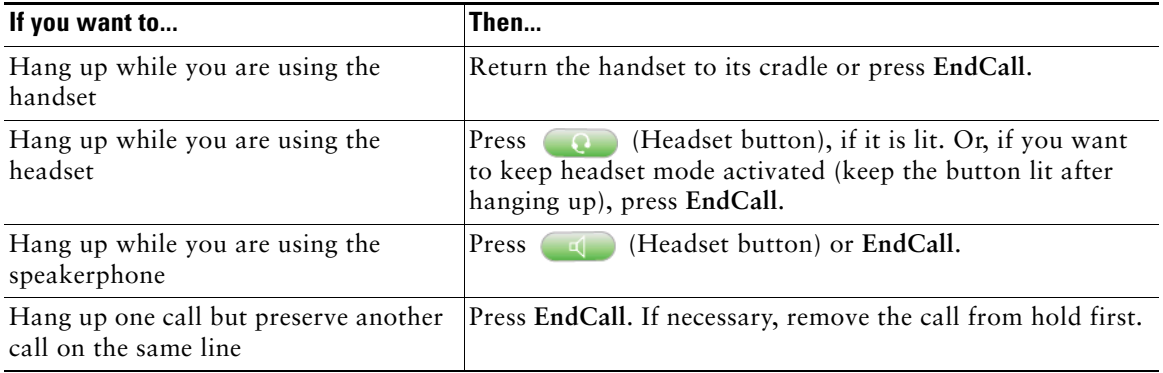

## <span id="page-23-6"></span><span id="page-23-1"></span>**Telephone Calls**

When you dial a telephone number, the call will automatically be set up as a telephone call. To place a telephone call, use one of the same options to go off-hook before or after dialing a number as described for video calls, see the ["Placing a Video Call" section on page](#page-20-2) 17.

## <span id="page-23-5"></span><span id="page-23-3"></span><span id="page-23-2"></span>**Using Hold and Resume**

You can have only one active call at any given time; all other calls must be placed on hold.

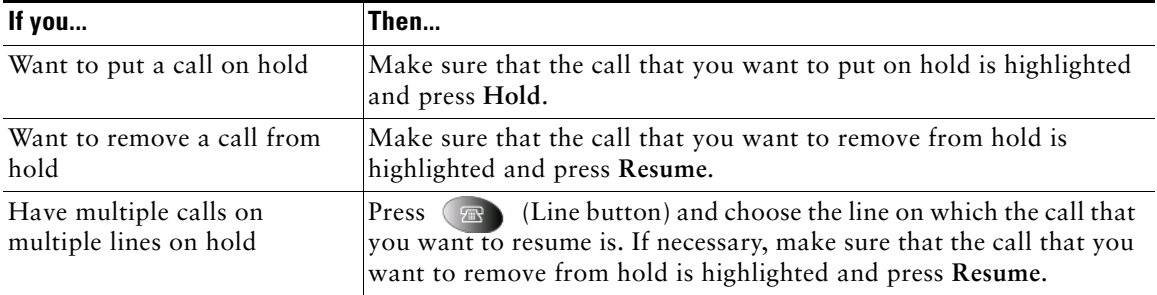

#### **Tips**

Engaging the Hold feature typically generates music or a beeping tone. For this reason, avoid putting a conference call on hold.

## <span id="page-24-5"></span><span id="page-24-3"></span><span id="page-24-0"></span>**Displaying Your Outgoing Video Picture**

To see your outgoing video picture (the picture of yourself), use Selfview or PiP (Picture in Picture). Selfview displays your outgoing picture in full screen. PiP shows your outgoing picture in a smaller window. The PiP displays on top of the bigger, incoming picture when you are in a call, which allows you to see both pictures at the same time. You can use Selfview and PiP both when you are outside a call and when you are in a video call.

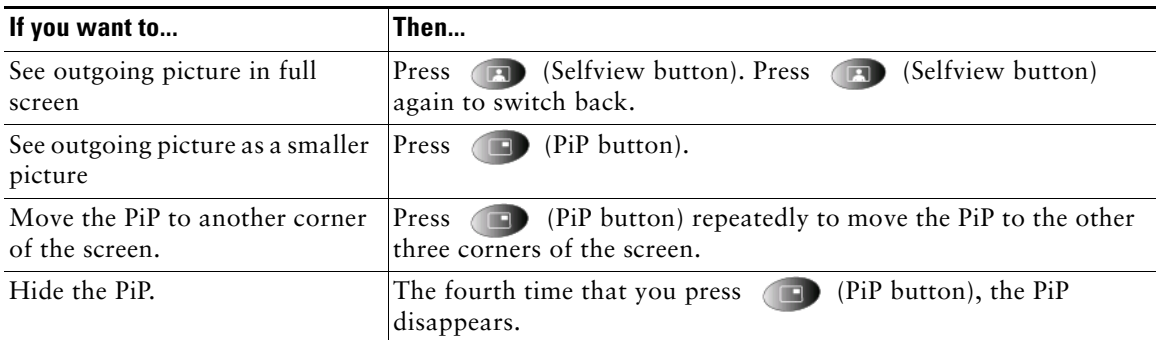

## <span id="page-24-4"></span><span id="page-24-2"></span><span id="page-24-1"></span>**Muting Video or Audio**

Mute disables the video or audio input for your handset, headset, speakerphone, and external microphone. With Video Mute enabled, you can see other parties on a call, but they cannot see you. With Audio Mute enabled, you can hear other parties on a call, but they cannot hear you. The video and audio mute buttons remains until you turn it off.

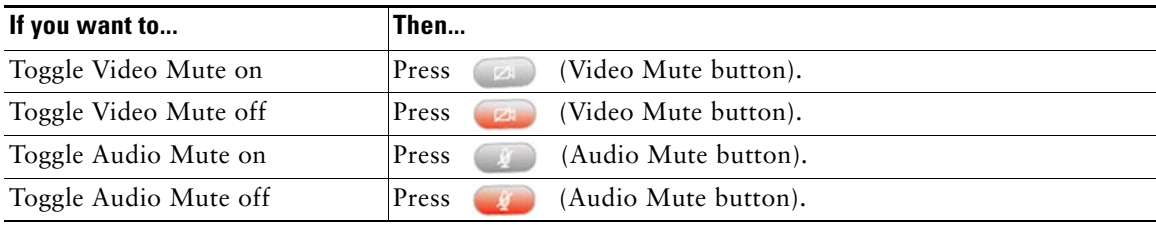

# <span id="page-25-2"></span><span id="page-25-1"></span><span id="page-25-0"></span>**Transferring a Connected Call**

Transfer redirects a connected call. The *target* specifies the number to which you want to transfer the call.

<span id="page-25-4"></span>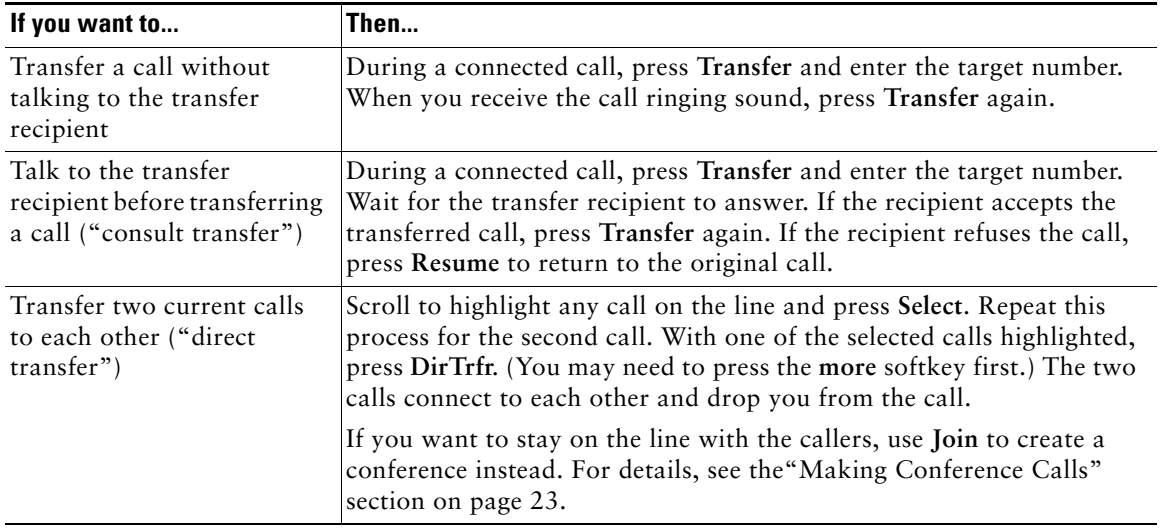

#### <span id="page-25-3"></span>**Tips**

- **•** You can only transfer a call on hold if you are using Direct Transfer, otherwise, press **Resume** to take a selected call off hold; then, transfer it.
- **•** When you transfer calls, ensure all calls are on the same line.

## <span id="page-26-2"></span><span id="page-26-1"></span><span id="page-26-0"></span>**Making Conference Calls**

Conference calling allows three or more parties to participate in a call simultaneously. Your Cisco IP Video Phone can support several types of conference calls depending on your needs and your phone configuration. The softkeys identify which methods are available on your phone:

- **• Confrn**—Use this softkey to establish standard conferences by calling each participant individually. Standard conference calling represents a default feature that is available on most phones.
- **• Join**—Use this softkey to establish a standard conference among several calls who are already on the line.
- **• cBarge**—Use this softkey to establish a standard conference call on a shared line. Your system administrator must configure this optional feature that is available only for shared lines.
- <span id="page-26-3"></span>**• Meet-Me**—Use this softkey to host a conference (up to 100 participants, depending on configuration) that requires participants to call an established number at a specific time. Your system administrator must configure this optional feature for you.

### **Starting and Joining a Standard Conference**

A standard conference allows at least three people to participate in a single call. The conference gets set up as an audio conference or a video conference depending on how your system administrator configured your phone. The system administrator also configures what kind of view that is displayed. The **VidMode** softkey allows the user to switch between Voice Activated and Continuous view of the conference. Voice Activated view displays the speaking part in full screen. Continuous view displays all participants on the screen simultaneously.

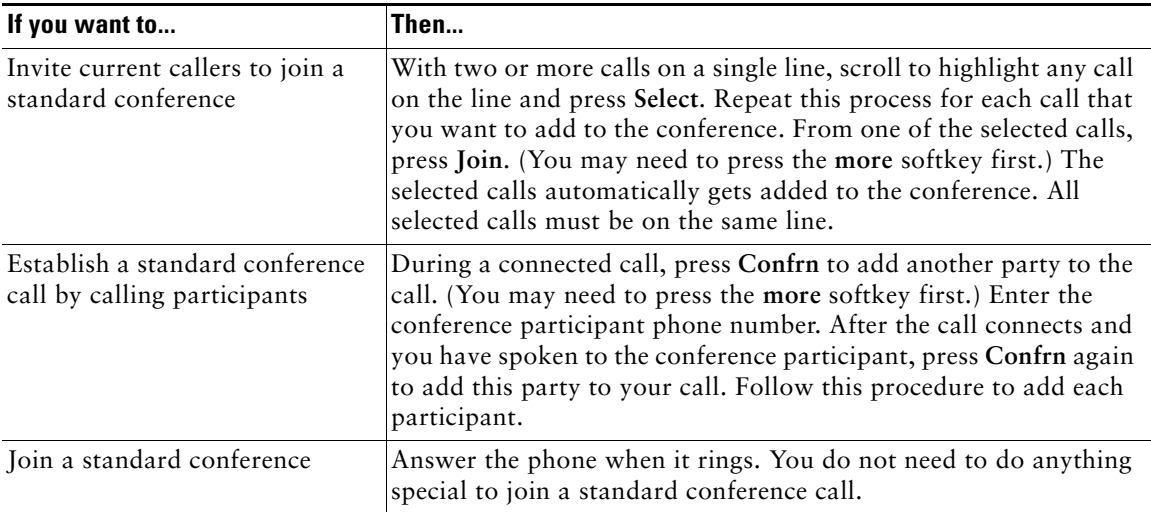

<span id="page-27-1"></span><span id="page-27-0"></span>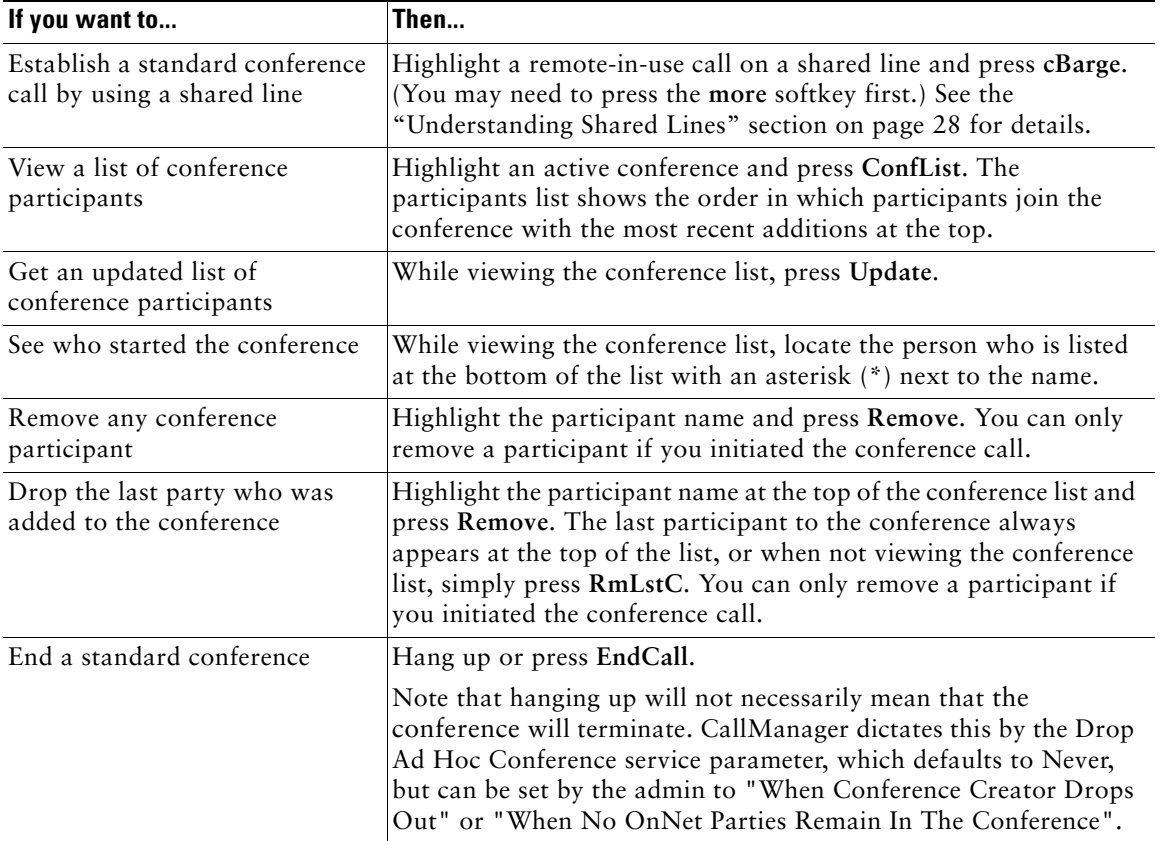

### **Tips**

- **•** For participation in a standard conference, ensure all calls are placed on the same line. If this is not the case, you can transfer the calls to the same line before adding them to the conference.
- **•** If you receive an error message stating, "No Participant Info" when you attempt to use **Join**, be sure that you selected at least one call in addition to the active call, which is selected automatically.

### <span id="page-28-0"></span>**Starting or Joining a Meet-Me Conference Call**

Unlike a standard conference, where the conference organizer must call participants, a Meet-Me conference call allows participants to dial a Meet-Me conference number at a predetermined time to join the conference call. Your system administrator may configure the Meet-Me conference calling option, which is a special feature for you.

<span id="page-28-1"></span>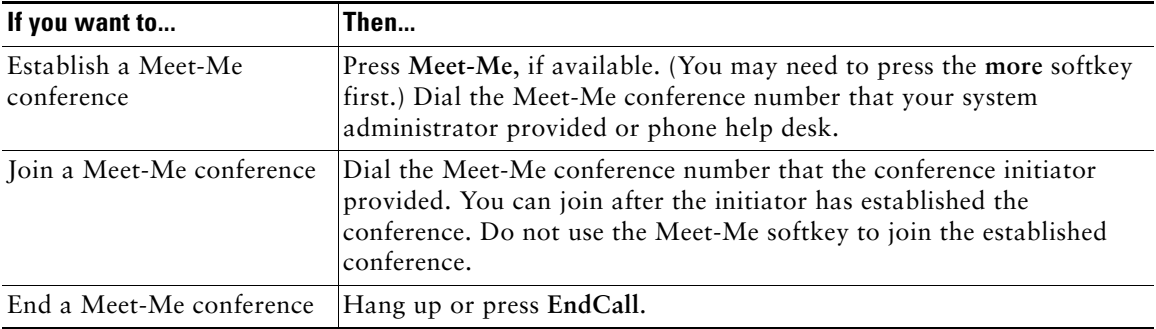

## <span id="page-29-1"></span><span id="page-29-0"></span>**Forwarding Your Calls to Another Number**

You can use Call Forward All to redirect your incoming calls from your Cisco IP Video Phone to another number. Call Forward All can only be used on your primary line.

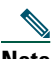

**Note** Enter the Call Forward All target number exactly as you would dial it from your desk phone. For example, enter an access code such as 9 or the area code, if necessary.

<span id="page-29-2"></span>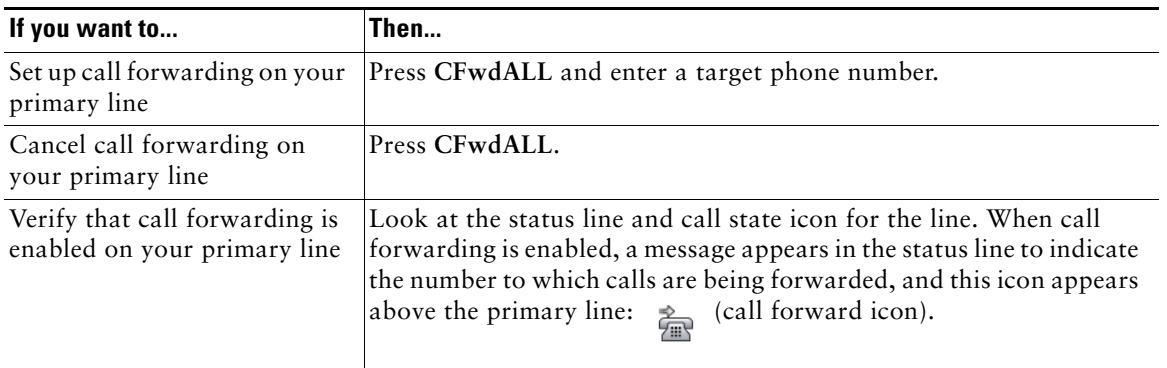

### **Tips**

- You can forward your calls to a traditional analog phone or to another IP video phone, although your system administrator may restrict the call forwarding feature to numbers within your company.
- **•** You must configure this feature per line; if a call reaches you on a line where call forwarding is not enabled, the call will ring as usual.

# <span id="page-30-5"></span><span id="page-30-0"></span>**Advanced Call Handling**

Advanced call-handling tasks involve special (nonstandard) features that your system administrator may configure for your phone depending on your call-handling needs and work environment. Default settings mean that you typically will not have access to these features.

## <span id="page-30-6"></span><span id="page-30-3"></span><span id="page-30-1"></span>**Storing and Retrieving Parked Calls**

You can "park" a call when you want to store the call, so you or someone else can retrieve it from another phone in the Cisco CallManager system (for example, at a coworker's desk or in a conference room). Call Park designates a special feature that your system administrator may configure for you.

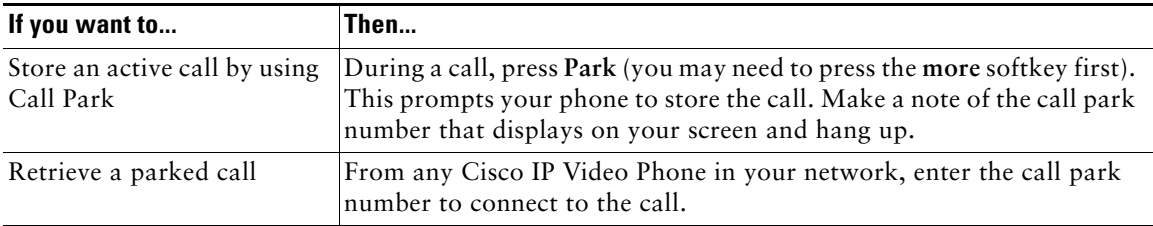

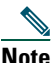

**Note** You have limited time to retrieve the parked call before it reverts to ringing at its original destination. Your system administrator can explain this time limit.

# <span id="page-30-7"></span><span id="page-30-4"></span><span id="page-30-2"></span>**Redirecting a Ringing Call to Your Phone**

Call PickUp allows you to redirect a call that is ringing on a coworker's phone to your own phone, so you can answer it. Call PickUp designates a special feature that your system administrator may configure for you, depending on your call-handling needs and work environment. For example, you may use this feature if you typically share call-handling responsibilities with coworkers. Your system administrator defines a Call Pickup "group".

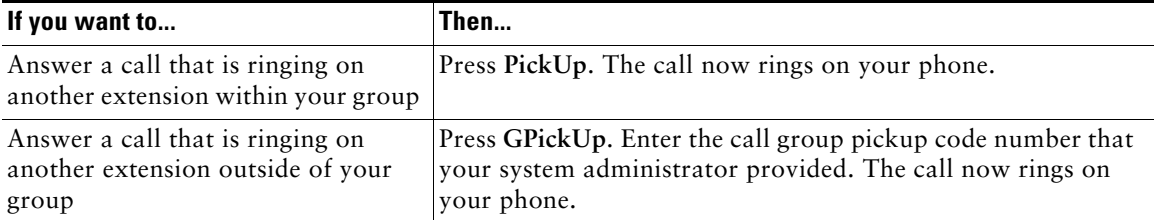

## <span id="page-31-2"></span><span id="page-31-1"></span><span id="page-31-0"></span>**Understanding Shared Lines**

Your system administrator may give you a "shared" line. Shared line features do not apply to standard, unshared lines. Typically, a shared line serves for two main uses:

- **•** One person applies a shared line to multiple phones—For example, your shared line, extension 23456, applies to your desk phone. You also can log in to a phone in your lab, prompting this lab phone to temporarily share your extension. In this case, an incoming call to extension 23456 rings on your desk and lab phone, and you can use either of the phones to answer the call.
- <span id="page-31-4"></span>**•** Multiple people share a line—For example, you are a manager who shares a line and extension number with your assistant. An incoming call to the extension rings on both of your phones.

### **Understanding the Maximum Supported Calls on a Shared Line**

You can make calls by using a shared line just as you would by using any other line (see the ["Placing](#page-20-3)  [a Video Call" section on page](#page-20-3) 17 for details). However, keep in mind that your system administrator can configure your shared line to support a different number of calls than is configured for your coworkers who share the line with you. This can mean that at times you might not be able to make a new call on the shared line even though your coworker can.

For example, you have a shared line extension, 78888, and your phone is configured to support a maximum of four calls on that shared line. However, one of your coworkers has a phone that supports a maximum of five calls on the same shared line, 78888. If four active calls already exist on the shared line, and you cannot make a new call by using the shared line, you cannot use the **NewCall** softkey. However, your coworker can make a new call on the shared line because her phone supports a maximum of five calls on the shared line, not just four.

### <span id="page-31-3"></span>**Adding Yourself to a Shared-Line Call**

You have two options to join an established call on the line. Depending on how your system administrator has configured your phone, you typically may not have both of them available.

- **•** Barge—Allows you to join an in-progress call with minimal interruption to the call. When you use Barge, other parties on the call receive just a beep tone to announce your presence. You cannot add additional callers to a barged call. When you hang up, the remaining parties receive a disconnect tone, and the original call continues. You can Barge out from, but not in to, a Cisco IP Phone 7985G. That means that callers cannot barge into your 7985G video phone. But you can barge into other video phones supporting incoming barge.
- **•** cBarge—Allows you to join an in-progress call and convert it to a standard conference. This gives you and all call participants the same features that are available in standard conferences (see the ["Making Conference Calls" section on page](#page-26-1) 23 for details), and you can add additional

participants to the call. When you use cBarge, other parties on the call receive a tone and a brief interruption in the call, and call information changes on the screen. When you hang up, the call remains as a conference call if at least three participants remain.

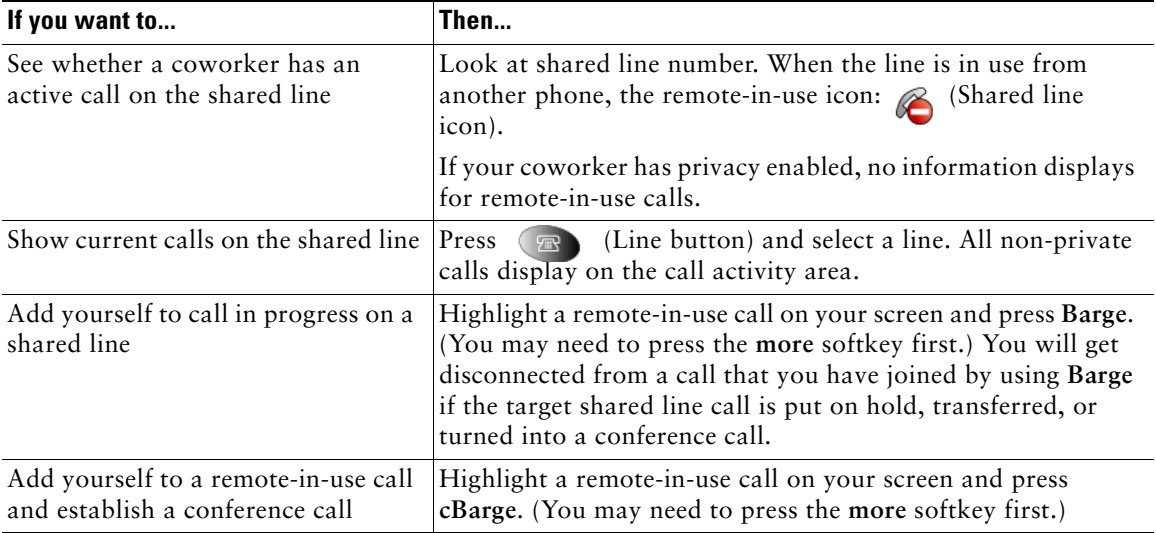

### <span id="page-32-0"></span>**Preventing Others from Viewing or Joining a Shared-Line Call**

If you use a shared line, you can use the privacy feature to prevent others who share this line from viewing or joining your calls on this line. How your system administrator configured your phone, determines whether the privacy feature is enabled or disabled.

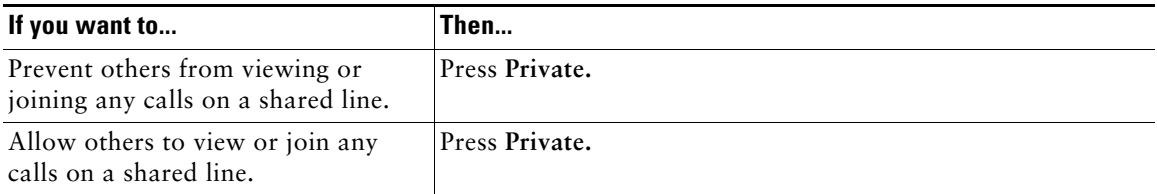

### **Tips**

- When your coworker has the privacy feature enabled, your shared line appearance does not indicate that the shared line is in use. For example, typically when a coworker is using the shared line, your phone displays the remote-in-use icon. However, when privacy is enabled, this icon does not display, and you not have any indication that the line is in use.
- **•** If all other phones that share the same line have privacy enabled, you can still make new calls by using the shared line; however, you cannot join any in-progress calls by using the shared line.

• The privacy feature applies to all shared lines on the phone. Consequently, if you have multiple shared lines on your phone and privacy is enabled on your phone, no one who shares any line with your phone can view or join your calls on any of the shared lines.

## <span id="page-33-1"></span><span id="page-33-0"></span>**Tracing Suspicious Calls**

If you are receiving suspicious or malicious calls, your system administrator can add the Malicious Call Identification (MCID) feature to your phone. This feature enables you to identify an active call as suspicious, which initiates a series of automated tracking and notification messages.

<span id="page-33-2"></span>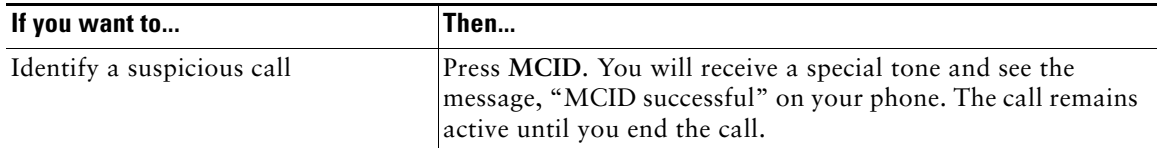

## <span id="page-34-2"></span><span id="page-34-1"></span><span id="page-34-0"></span>**Prioritizing Critical Calls**

In some specialized environments, such as military or government offices, you might need to make and receive urgent or critical calls. These critical calls might require higher priority handling, such as being able to preempt other calls. If you have the need for this specialized call handling, your system administrator can add Multilevel Precedence and Preemption (MLPP) to your phone.

Keep these terms in mind:

- <span id="page-34-3"></span>**•** *Precedence* indicates the priority associated with a call.
- <span id="page-34-4"></span>**•** *Preemption* is the process of ending an existing, lower priority call while accepting a higher priority call that is sent to your phone.

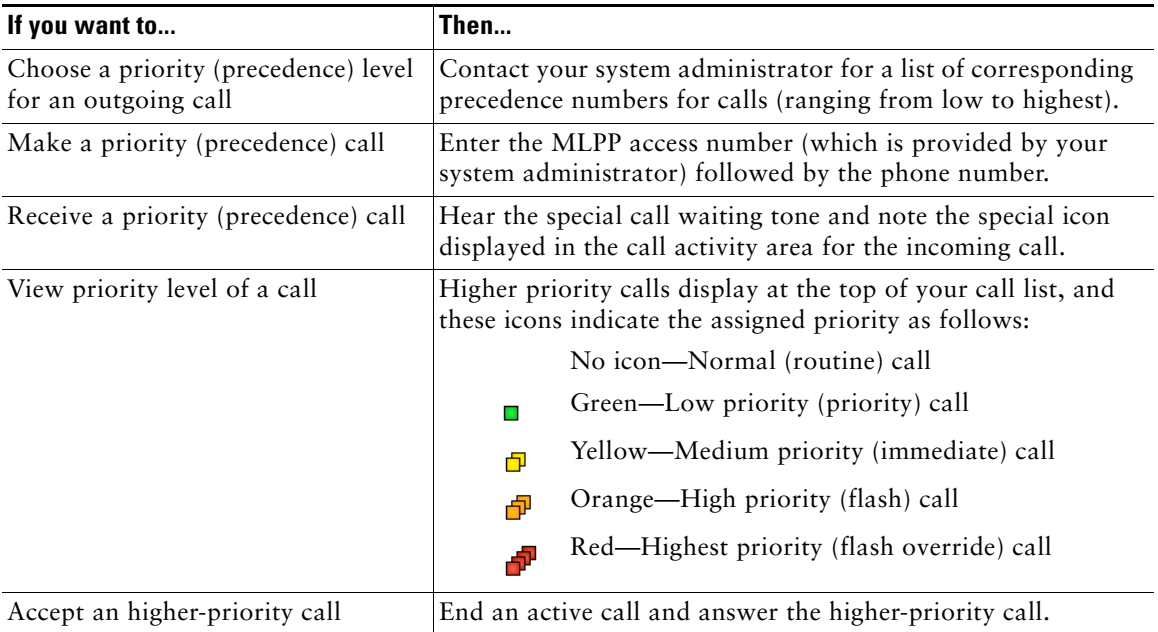

### **Tips**

• When you make or receive an MLPP-enabled call, you will hear special ring tones and call waiting tones that differ from the standard tones.

<span id="page-35-3"></span><span id="page-35-2"></span><span id="page-35-0"></span>The table below describes how to use these devices.

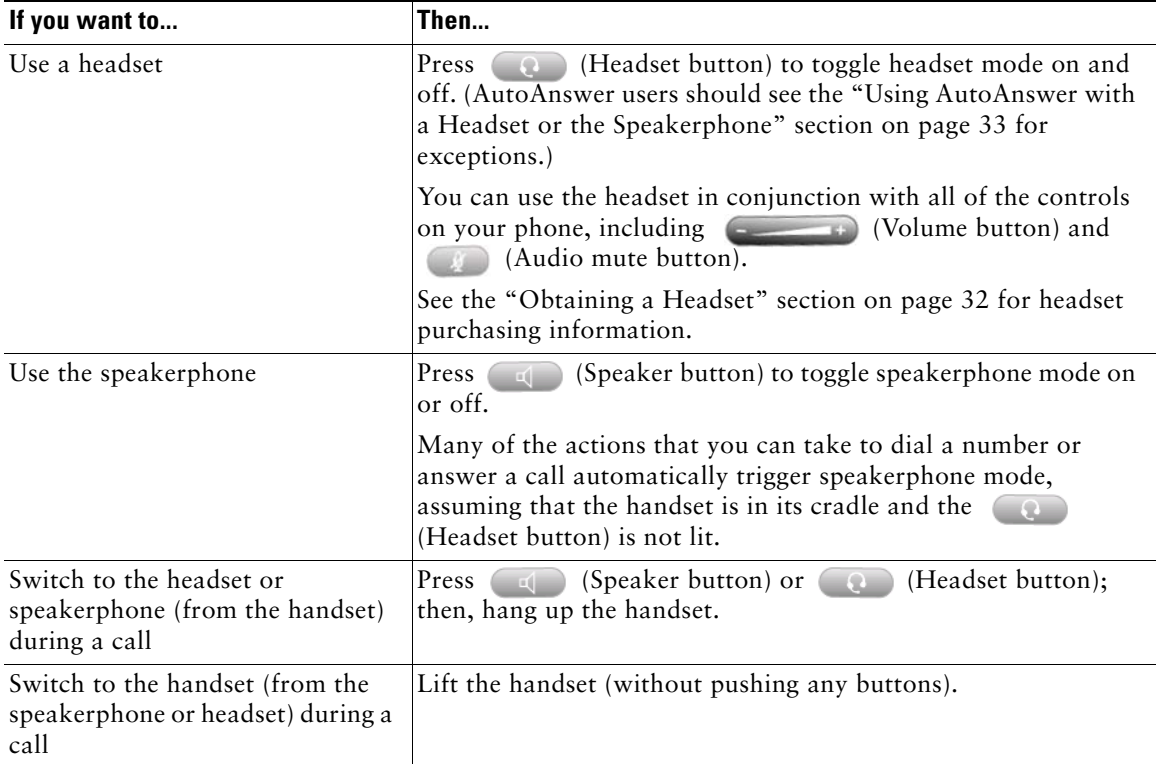

### **Tips**

- See the ["Connecting Your Video Phone" section on page](#page-8-1) 5 to locate the headset port.
- **•** See the ["Basic Call Handling" section on page](#page-20-4) 17 for detailed instructions about how to use the headset and speaker to place, answer, end, and otherwise handle calls.

# <span id="page-35-1"></span>**Obtaining a Headset**

Your phone supports 2.5mm 3-pole headset jacks. For information about purchasing headsets, see the following URL: [http://www.plantronics.com, products, mobile.](http://www.plantronics.com)

## <span id="page-36-2"></span><span id="page-36-1"></span><span id="page-36-0"></span>**Using AutoAnswer with a Headset or the Speakerphone**

You might use AutoAnswer if you receive a high volume of incoming calls or handle calls on behalf of others. AutoAnswer is configured on the CallManager. Your system administrator configures AutoAnswer to work with either your speakerphone or headset. See the table below for details.

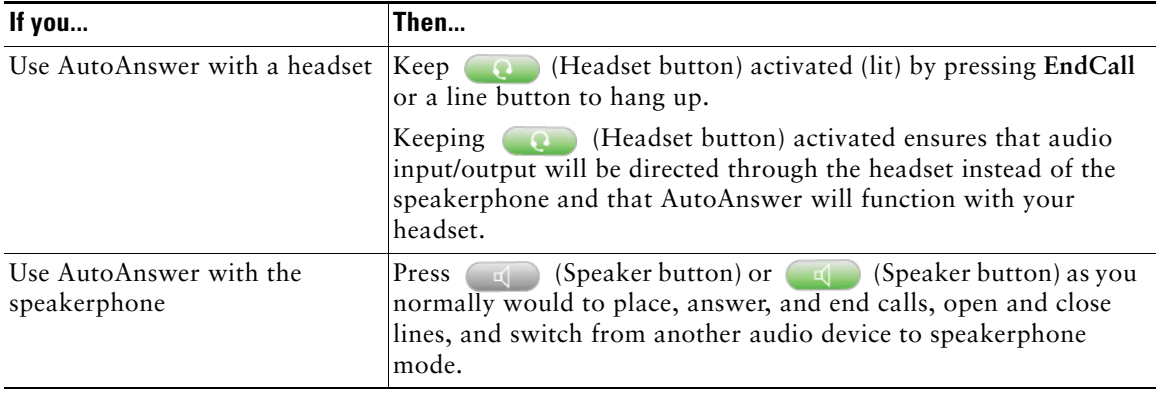

<span id="page-37-4"></span><span id="page-37-3"></span><span id="page-37-0"></span>You can personalize your Cisco IP Video Phone by adjusting settings, as described in the. Keep in mind a few tips when you review this information:

- **•** You can access most settings on your phone, but you access a few online from your User Options web pages. See the ["Logging In to the User Options Web Pages" section on page](#page-42-2) 39 for more information.
- <span id="page-37-5"></span>• If  $\sigma$  (settings button) is not responsive, your system administrator may have disabled this button on your phone. Ask your system administrator for more information.

## <span id="page-37-2"></span><span id="page-37-1"></span>**Adjusting the Volume**

The table below describes how to adjust and save volume levels on your phone.

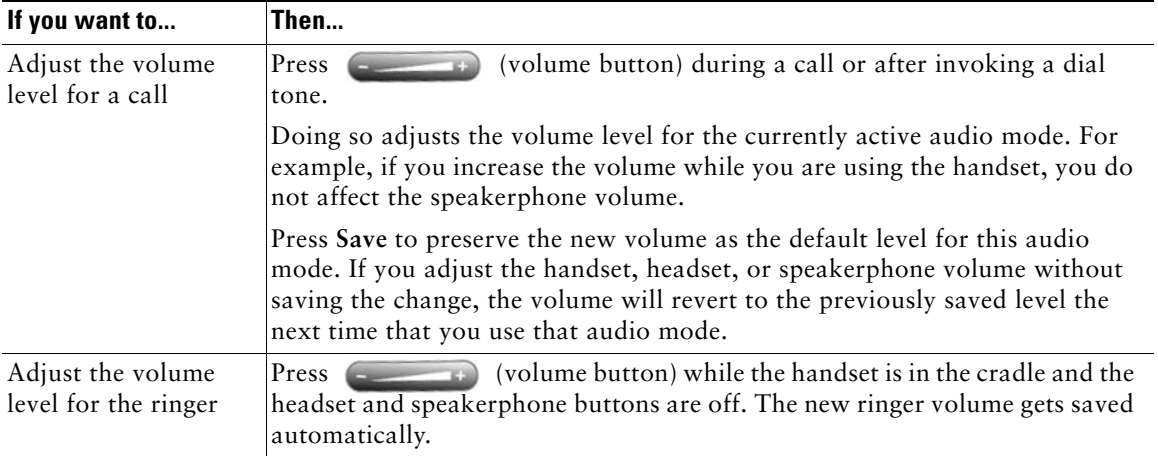

## <span id="page-38-4"></span><span id="page-38-2"></span><span id="page-38-0"></span>**Customizing Alert Tone**

You can customize the way that your phone indicates the presence of an incoming call.

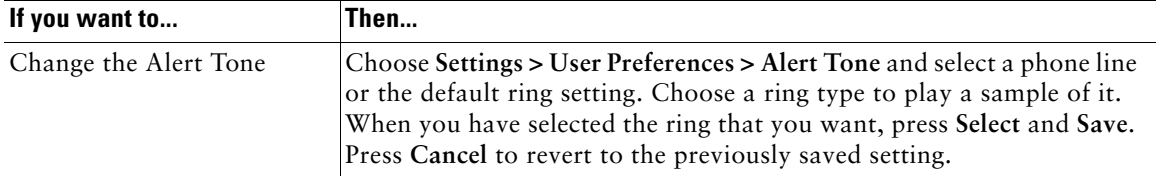

## <span id="page-38-5"></span><span id="page-38-3"></span><span id="page-38-1"></span>**Customizing Monitor Brightness**

You can adjust the monitor brightness on your screen.

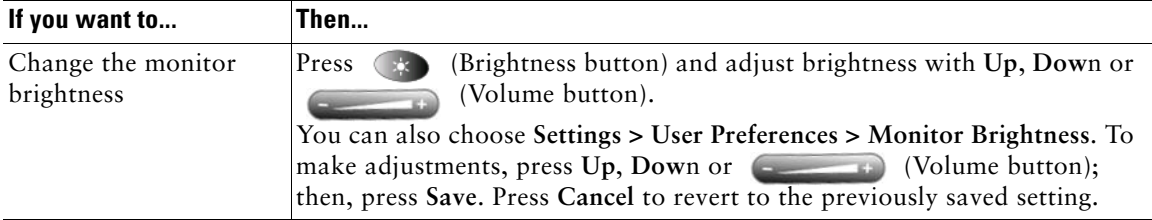

# <span id="page-39-2"></span><span id="page-39-1"></span><span id="page-39-0"></span>**Setting Up Speed Dial Numbers**

Speed dial numbers allow you to quickly dial phone numbers without having to enter the phone number each time. For example, you can assign phone numbers you call frequently as speed dial numbers. The Lines menu lists speed dials.

To use speed dials, follow these steps:

**Step 1** Press (R) (Line button).

**Step 2** Select a speed dial from the Lines menu, and the phone will make a call to the selected speed dial.

Set up speed dials from your User Options web pages, as described in the table below.

**Note** Your system administrator can assign speed dials to your phone; he or she can also restrict the number of speed dials that you can configure.

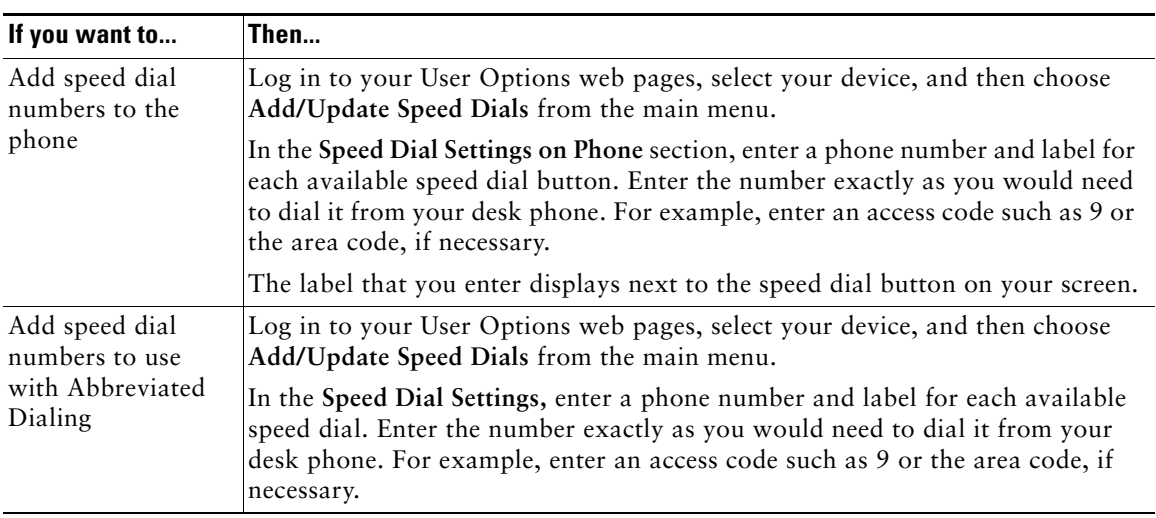

#### **Tips**

For details on making calls by using either speed dial method, see the ["Placing a Video Call" section](#page-20-3)  [on page](#page-20-3) 17.

# <span id="page-40-2"></span><span id="page-40-1"></span><span id="page-40-0"></span>**Using Voice Messaging, Call Logs, and Directories**

Use feature buttons to access voice messages, call logs, and directories, as outlined in the table below.

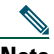

**Note** Your company determines the voice-messaging service that your phone system uses. For the most accurate and detailed information about using the voice-messaging service, see the documentation that came with it.

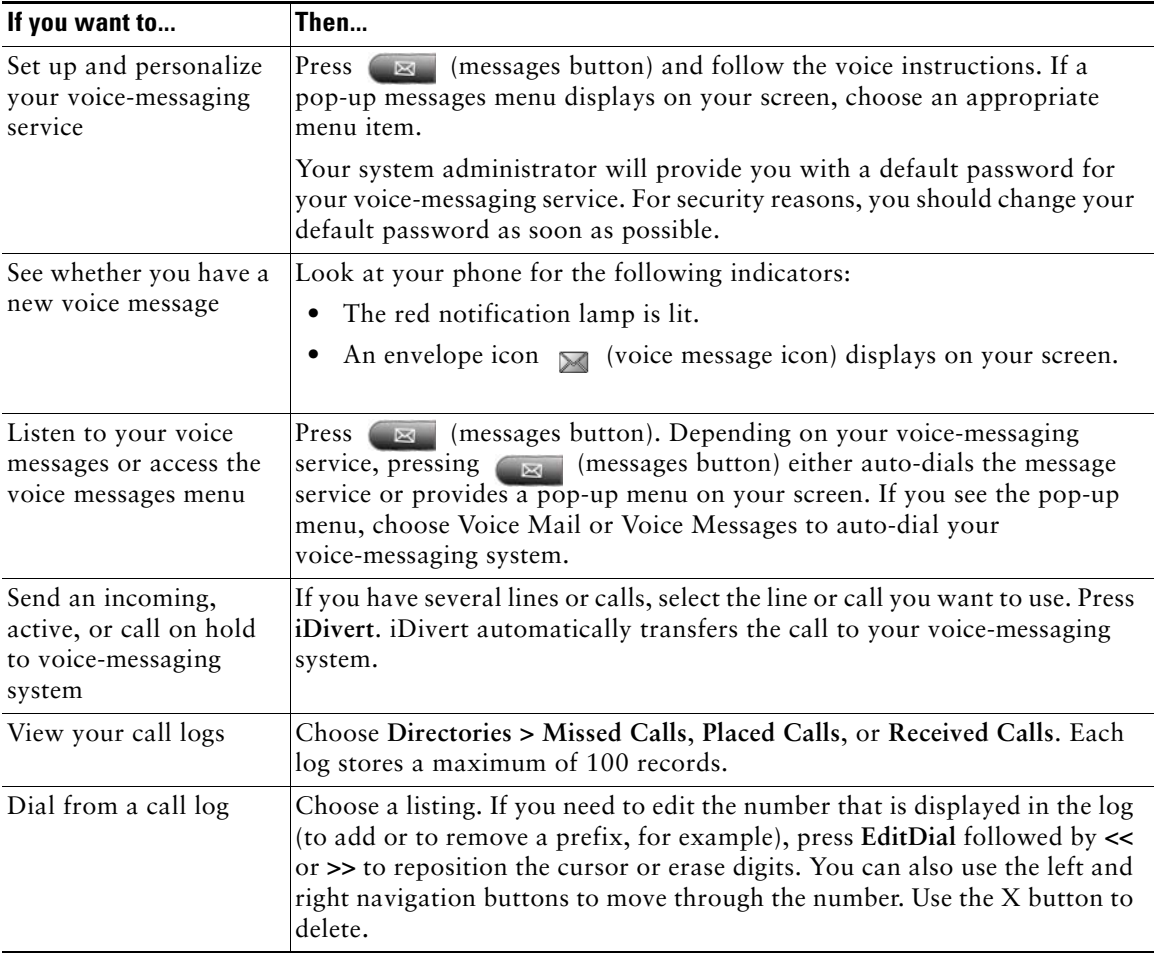

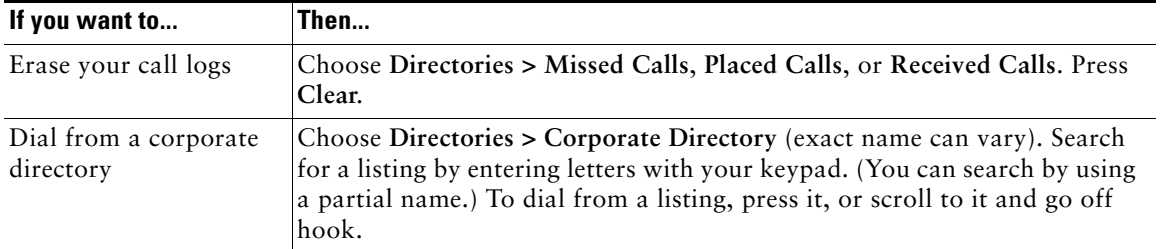

## <span id="page-42-3"></span><span id="page-42-0"></span>**Accessing Your User Options Web Pages**

You can establish, customize, and enable phone services and control settings and features from your computer by using the Cisco CallManager User Options web pages. After you configure these services, you can access them from your phone.

If you need additional assistance with the User Options web pages, refer to the *Customizing Your Cisco IP Phone on the Web* guide, which is available on this website:

[http://www.cisco.com/univercd/cc/td/doc/product/voice/c\\_ipphon/english/ipp7985/index.htm](http://www.cisco.com/univercd/cc/td/doc/product/voice/c_ipphon/english/ipp7970/index.htm)

## <span id="page-42-2"></span><span id="page-42-1"></span>**Logging In to the User Options Web Pages**

To log in to the User Options web pages, perform the following procedure.

#### **Procedure**

- **Step 1** Open a web browser on your computer and enter the URL (that your system administrator provided) and log on.
- **Step 2** From the general menu, select your device type (listed by phone model and Ethernet (MAC) address) in the "Select a device" drop-down list.

After you make your selection, a context-sensitive menu displays with options that are appropriate for your device type.

#### **Tips for Navigating the User Options Pages**

- **•** To see all of your options, select your device from the menu page.
- **•** To apply and save your changes, click **Update**.
- **•** To get back to the context-sensitive menu, click **Return to the Menu**.
- **•** To exit the user pages, click **Log Off**.

# <span id="page-43-1"></span><span id="page-43-0"></span>**Understanding Additional Configuration Options**

Your system administrator can configure your phone to use specific button and softkey templates along with special services and features, if appropriate. The table below provides an overview of some configuration options that you may want to discuss with your phone system administrator based on your calling needs or work environment.

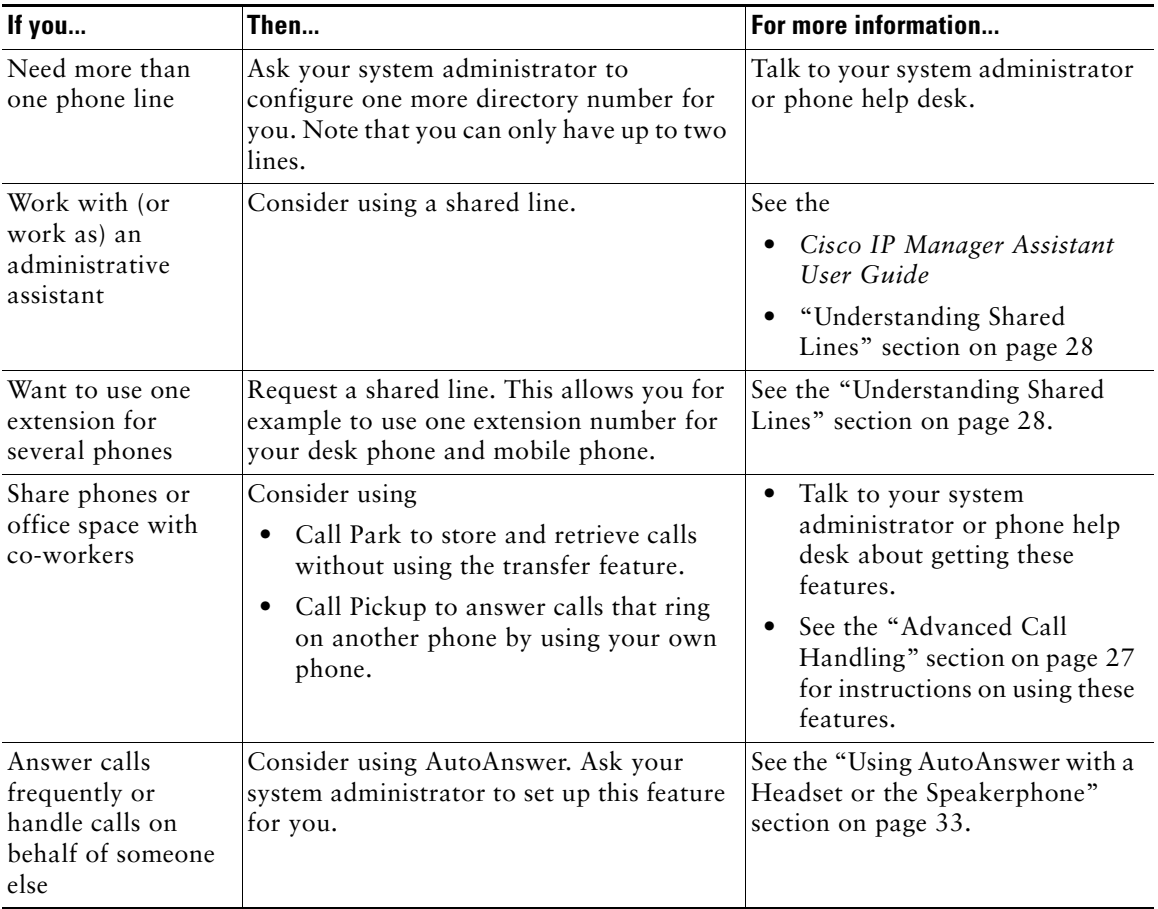

## <span id="page-44-0"></span>**Cisco One-Year Limited Hardware Warranty Terms**

There are special terms applicable to your hardware warranty and various services that you can use during the warranty period. Your formal Warranty Statement, including the warranties and license agreements applicable to Cisco software, is available on Cisco.com. Follow these steps to access and download the *Cisco Information Packet* and your warranty and license agreements from Cisco.com.

**1.** Launch your browser, and go to this URL:

[http://www.cisco.com/univercd/cc/td/doc/es\\_inpck/cetrans.htm](http://www.cisco.com/univercd/cc/td/doc/es_inpck/cetrans.htm)

The Warranties and License Agreements page appears.

- **2.** To read the *Cisco Information Packet*, follow these steps:
	- **a.** Click the **Information Packet Number** field, and make sure that the part number 78-5235-03A0 is highlighted.
	- **b.** Select the language in which you would like to read the document.
	- **c.** Click **Go**.

The Cisco Limited Warranty and Software License page from the Information Packet appears.

- **d.** Read the document online, or click the **PDF** icon to download and print the document in Adobe Portable Document Format (PDF).
	- **Note** You must have Adobe Acrobat Reader to view and print PDF files. You can download the reader from Adobe's website: <http://www.adobe.com>
- **3.** To read translated and localized warranty information about your product, follow these steps:
	- **a.** Enter this part number in the Warranty Document Number field: 78-10747-01C0
	- **b.** Select the language in which you would like to view the document.
	- **c.** Click **Go**.

The Cisco warranty page appears.

**d.** Read the document online, or click the **PDF** icon to download and print the document in Adobe Portable Document Format (PDF).

You can also contact the Cisco service and support website for assistance:

[http://www.cisco.com/public/Support\\_root.shtml](http://www.cisco.com/public/Support_root.shtml).

#### **Duration of Hardware Warranty**

One (1) Year

#### **Replacement, Repair, or Refund Policy for Hardware**

Cisco or its service center will use commercially reasonable efforts to ship a replacement part within ten (10) working days after receipt of a Return Materials Authorization (RMA) request. Actual delivery times can vary, depending on the customer location.

Cisco reserves the right to refund the purchase price as its exclusive warranty remedy.

#### **To Receive a Return Materials Authorization (RMA) Number**

Contact the company from whom you purchased the product. If you purchased the product directly from Cisco, contact your Cisco Sales and Service Representative.

Complete the information below, and keep it for reference.

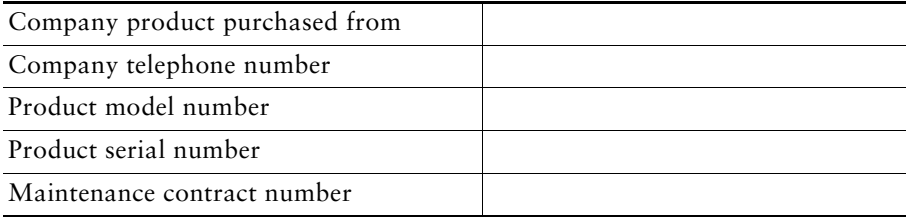

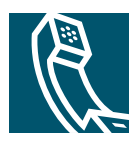

### <span id="page-46-0"></span>**Index**

### **A**

alert tone **[35](#page-38-4)** audio mute Audio mute button **[10](#page-13-0)** using audio mute **[21](#page-24-4)** AutoAnswer **[33](#page-36-2)**

### **B**

brightness Brightness button **[9](#page-12-0)** monitor brightness **[35](#page-38-5)**

### **C**

call logs **[37](#page-40-2)** call overview **[11](#page-14-2)** calls answering calls **[19](#page-22-1)** call icons **[13](#page-16-0)** calls compared to lines **[12](#page-15-1)** calls on hold **[13](#page-16-1)** conference calls **[23](#page-26-2)** connected calls **[13](#page-16-0)** description **[12](#page-15-1)** ending calls **[20](#page-23-4)** forwarding calls **[26](#page-29-1)**

parked calls **[27](#page-30-6)** prioritizing calls **[31](#page-34-2)** redirecting calls **[27](#page-30-7)** selecting calls **[13](#page-16-2)** shared line **[13](#page-16-3)** supported numbers **[12](#page-15-1)** switching among calls **[14](#page-17-0)** tracing suspicious calls **[30](#page-33-1)** transferring calls **[22](#page-25-2)** camera adjust the camera **[17](#page-20-5)** camera brightness **[17](#page-20-6)** camera lens cap docking **[8](#page-11-0)** description of the camera **[8](#page-11-1)** focus **[17](#page-20-5)** tilt **[17](#page-20-5)** Cancel button **[10](#page-13-1)** cBarge **[24](#page-27-0)** CFwdALL **[26](#page-29-2)** checkmark **[13](#page-16-4)** Cisco IP Phone 7985G illustrated **[9](#page-12-1)** overview **[9](#page-12-1)** Cisco IP Video Phone 7985G connecting cables **[5](#page-8-2)** overview **[7](#page-10-4)** conference

conference calls **[23](#page-26-2)** joining a conference **[23](#page-26-3)** meet-me conference call **[25](#page-28-0)** starting a conference **[23](#page-26-3)** ConfList **[24](#page-27-1)** Confrn **[23](#page-26-3)**

### **D**

dialing **[17](#page-20-7)** directories Directories button **[11](#page-14-3)** feature menu **[15](#page-18-0)** using directories **[37](#page-40-2)** DirTrfr **[22](#page-25-3)** Display button **[9](#page-12-2)** duration **[11](#page-14-4)**

### **E**

external devices **[3](#page-6-0)**

### **F**

feature buttons **[15](#page-18-1)** feature menu **[15](#page-18-1)** feature, availability **[16](#page-19-1)** forwarding calls **[26](#page-29-1)**

### **H**

handset description **[8](#page-11-2)**

mounting the handset bracket **[6](#page-9-0)** plug for handset **[5](#page-8-3)** headset AutoAnswer **[33](#page-36-2)** Headset button **[10](#page-13-2)** plug for headset **[5](#page-8-4)** using headset **[32](#page-35-3)** help feature menu **[15](#page-18-2)** getting help **[16](#page-19-1)** Help button **[10](#page-13-3)** hold hold icon **[13](#page-16-1)** using hold **[20](#page-23-5)**

### **I**

ID **[11](#page-14-5)**

### **J**

Join **[23](#page-26-3)**

### **K**

keypad buttons **[9](#page-12-1)** description **[8](#page-11-3)**

### **L**

LCD monior **[8](#page-11-4)** Letter buttons **[10](#page-13-4)** Line button **[9](#page-12-3)** lines compared to calls **[12](#page-15-2)** description **[12](#page-15-2)**

### **M**

MCID **[30](#page-33-2)** Meet-Me **[25](#page-28-1)** messages feature menu **[15](#page-18-3)** Messages button **[10](#page-13-5)** microphone **[8](#page-11-5)**

### **N**

Navigation button **[10](#page-13-6)** network cable PC port **[5](#page-8-5)** SW port **[5](#page-8-6)** Notification lamp **[9](#page-12-4)** Number buttons **[10](#page-13-4)**

### **O**

off-hook compared to on-hook **[12](#page-15-3)** description **[12](#page-15-3)** off-hook icon **[13](#page-16-5)** on-hook compared to off-hook **[12](#page-15-4)** description **[12](#page-15-4)** on-hook icon **[13](#page-16-6)**

options configuration options **[40](#page-43-1)** user options web pages **[39](#page-42-3)**

### **P**

parked calls **[27](#page-30-6)** Picture in Picture (PiP) displaying outgoing video picture **[21](#page-24-5)** PiP button **[10](#page-13-7)** power cable **[5](#page-8-7)** precedence **[31](#page-34-3)** preemption **[31](#page-34-4)** primary line **[11](#page-14-6)** prioritizing calls **[31](#page-34-2)**

### **R**

redirecting calls **[27](#page-30-7)** resume **[20](#page-23-5)** ringing icon **[13](#page-16-7)**

### **S**

safety **[2](#page-5-1)** screen LCD monitor **[8](#page-11-4)** screen layout **[11](#page-14-7)** selecting calls **[13](#page-16-2)** selfview displaying outgoing video picture **[21](#page-24-5)** Selfview button **[9](#page-12-5)** services

feature menu **[15](#page-18-4)** Services button **[10](#page-13-8)** settings feature menu **[15](#page-18-5)** phone settings **[34](#page-37-4)** Settings button **[11](#page-14-8)** shared line **[28](#page-31-2)** adding yourself **[28](#page-31-3)** maximum supported calls **[28](#page-31-4)** preventing others from joining **[29](#page-32-0)** preventing others from viewing **[29](#page-32-0)** shared line icon **[13](#page-16-3)** softkeys **[9](#page-12-6)** speaker AutoAnswer **[33](#page-36-2)** description **[8](#page-11-6)** Speaker button **[10](#page-13-9)** using speakerphone **[32](#page-35-3)** speed dial numbers **[36](#page-39-2)**

### **T**

telephone call **[20](#page-23-6)** text **[15](#page-18-6)** tracing calls **[30](#page-33-1)** Transfer **[22](#page-25-4)** transferring calls **[22](#page-25-2)**

### **V**

video call answering calls **[19](#page-22-1)** before you make a video call **[17](#page-20-8)**

ending a video call **[20](#page-23-4)** placing a video call **[17](#page-20-9)** video mute using video mute **[21](#page-24-4)** Video mute button **[10](#page-13-10)** video picture displaying outgoing video picture **[21](#page-24-5)** see your video picture **[17](#page-20-10)** voice message **[37](#page-40-2)** volume adjusting volume **[34](#page-37-5)** volume button **[10](#page-13-11)**

### **W**

warnings **[2](#page-5-1)** web pages **[39](#page-42-3)**

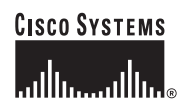

**Corporate Headquarters** Cisco Systems, Inc. 170 West Tasman Drive San Jose, CA 95134-1706 USA <www.cisco.com> Tel: 408 526-4000 800 553-NETS (6387) Fax: 408 526-4100

**European Headquarters** Cisco Systems International BV Haarlerbergpark Haarlerbergweg 13-19 1101 CH Amsterdam The Netherlands <www-europe.cisco.com> Tel: 31 0 20 357 1000 Fax: 31 0 20 357 1100

**Americas Headquarters** Cisco Systems, Inc. 170 West Tasman Drive San Jose, CA 95134-1706 USA <www.cisco.com> Tel: 408 526-7660 Fax: 408 527-0883

**Asia Pacific Headquarters** Cisco Systems, Inc. 168 Robinson Road #28-01 Capital Tower Singapore 068912 <www.cisco.com> Tel:  $+656317$ Fax: +65 6317 7799

#### **Cisco Systems has more than 200 offices in the following countries. Addresses, phone numbers, and fax numbers are listed on the [Cisco Website at www.](www.cisco.com/go/offices) cisco.com/go/offices**

Argentina • Australia • Austria • Belgium • Brazil • Bulgaria • Canada • Chile • China PRC • Colombia • Costa Rica • Croatia • Cyprus • Czech Republic • Denmark • Dubai, UAE Finland • France • Germany • Greece • Hong Kong SAR • Hungary • India • Indonesia • Ireland • Israel • Italy • Japan • Korea • Luxembourg • Malaysia • Mexico The Netherlands • New Zealand • Norway • Peru • Philippines • Poland • Portugal • Puerto Rico • Romania • Russia • Saudi Arabia • Scotland • Singapore Slovakia • Slovenia • South Africa • Spain • Sweden • Switzerland • Taiwan • Thailand • Turkey • Ukraine • United Kingdom • United States • Venezuela • Vietnam • Zimbabwe

CCSP, CCVP, the Cisco Square Bridge logo, Follow Me Browsing, and StackWise are trademarks of Cisco Systems, Inc.; Changing the Way We Work, Live, Play, and Learn, and iQuick Study are service marks of Cisco Systems, Inc.; and Access Registrar, Aironet, ASIST, BPX, Catalyst, CCDA, CCDP, CCIE, CCIP, CCNA, CCNP, Cisco, the Cisco Certified Internetwork Expert logo, Cisco IOS, Cisco Press, Cisco Systems, Cisco Systems Capital, the Cisco Systems logo, Cisco Unity, Empowering the Internet Generation, Enterprise/Solver, EtherChannel, EtherFast, EtherSwitch, Fast Step, FormShare, GigaDrive, GigaStack, HomeLink, Internet Quotient, IOS, IP/TV, iQ Expertise, the iQ logo, iQ Net Readiness Scorecard, LightStream, Linksys, MeetingPlace, MGX, the Networkers logo, Networking Academy, Network Registrar, *Packet*, PIX, Post-Routing, Pre-Routing, ProConnect, RateMUX, ScriptShare, SlideCast, SMARTnet, StrataView Plus, TeleRouter, The Fastest Way to Increase Your Internet Quotient, and TransPath are registered trademarks of Cisco Systems, Inc. and/or its affiliates in the United States and certain other countries.

All other trademarks mentioned in this document or Website are the property of their respective owners. The use of the word partner does not imply a partnership relationship between Cisco and any other company. (0502R)

© 2015 Cisco Systems, Inc. All rights reserved.

Printed in the USA on recycled paper containing 10% postconsumer waste.